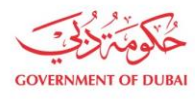

هيئة كهرباء ومياه دبى ...<br>Dubai Electricity & Water Authority

# **Track Enrolment Application**

**USER MANUAL**

©2021 DUBAI ELECTRICITY AND WATER AUTHORITY.

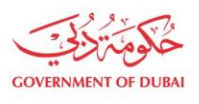

هيـتُـة كــهــر بــاء وميـــاه دبـــي<br>Dubəi Electricity & Water Authority

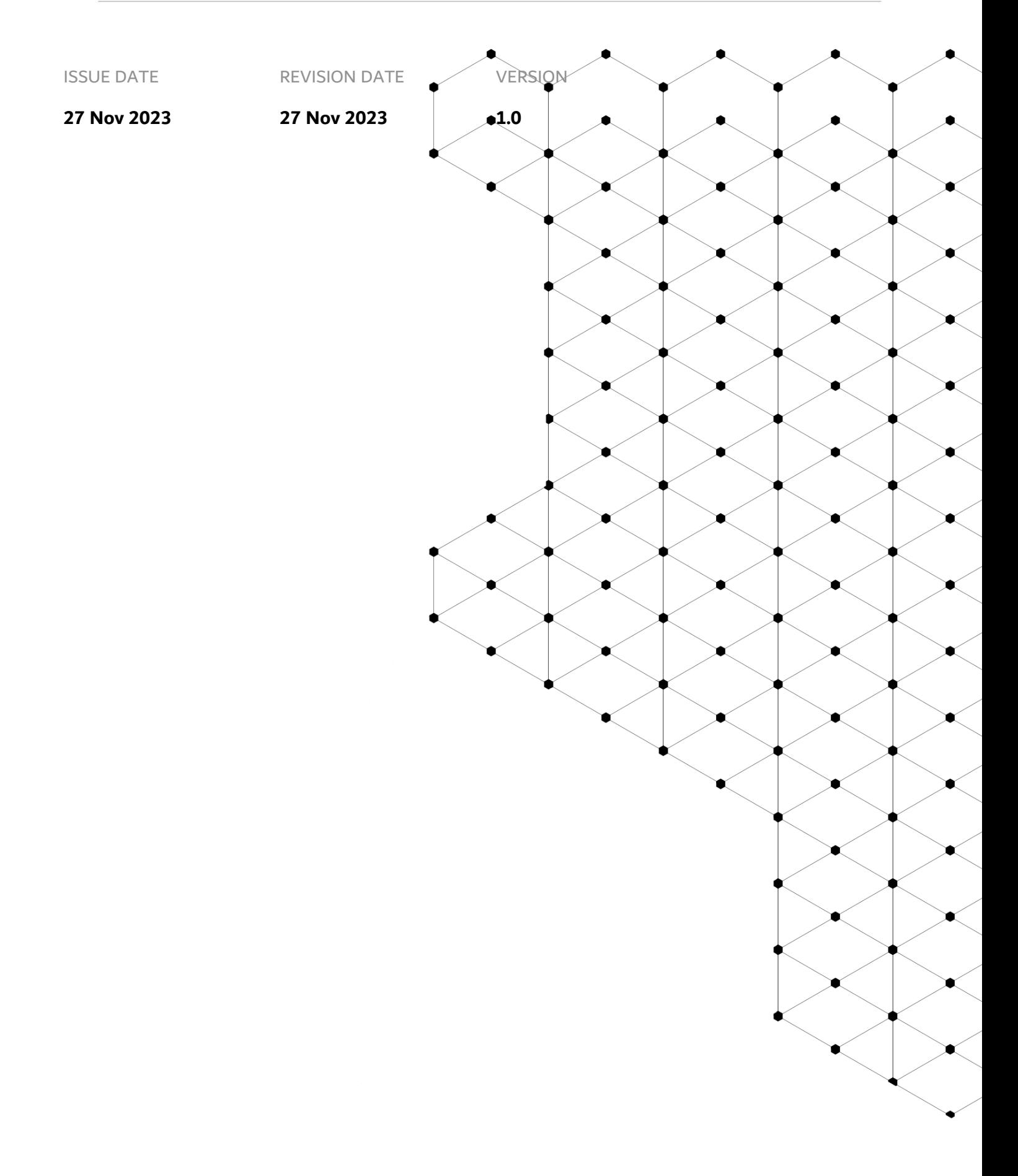

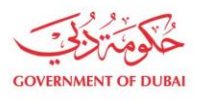

# **Overview**

Track Enrollment Application is the service provided by DEWA to track submitted application on DEWA portal.

## **1.1. Service features**

- 1. Track Application On Submission
- 2. Track Application On Sent for Clarification (Resubmission)
- 3. Track Application On Rejection
- 4. Track Application On Approval

#### **1.2. How to request**

#### 1.2.1. Dewa Web-Page

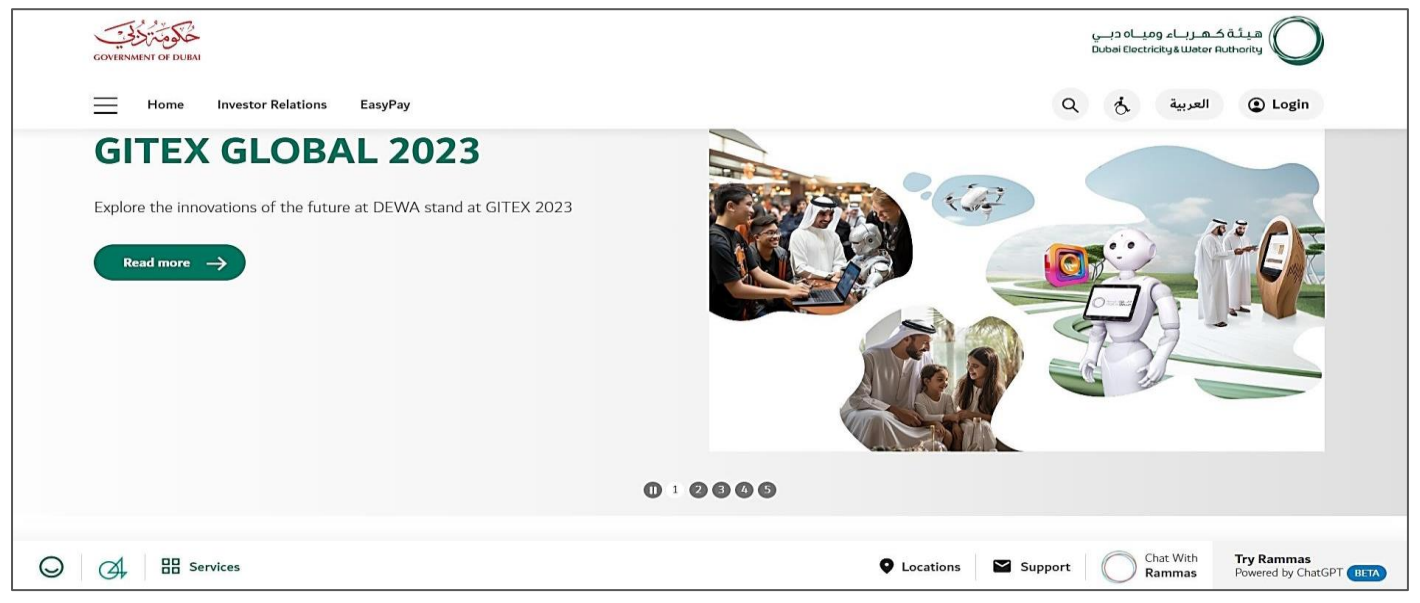

User Action: User can use <https://www.dewa.gov.ae/en/supplier> link to access this portal

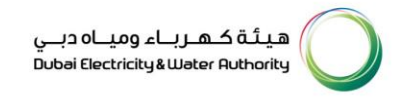

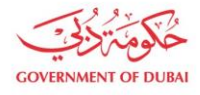

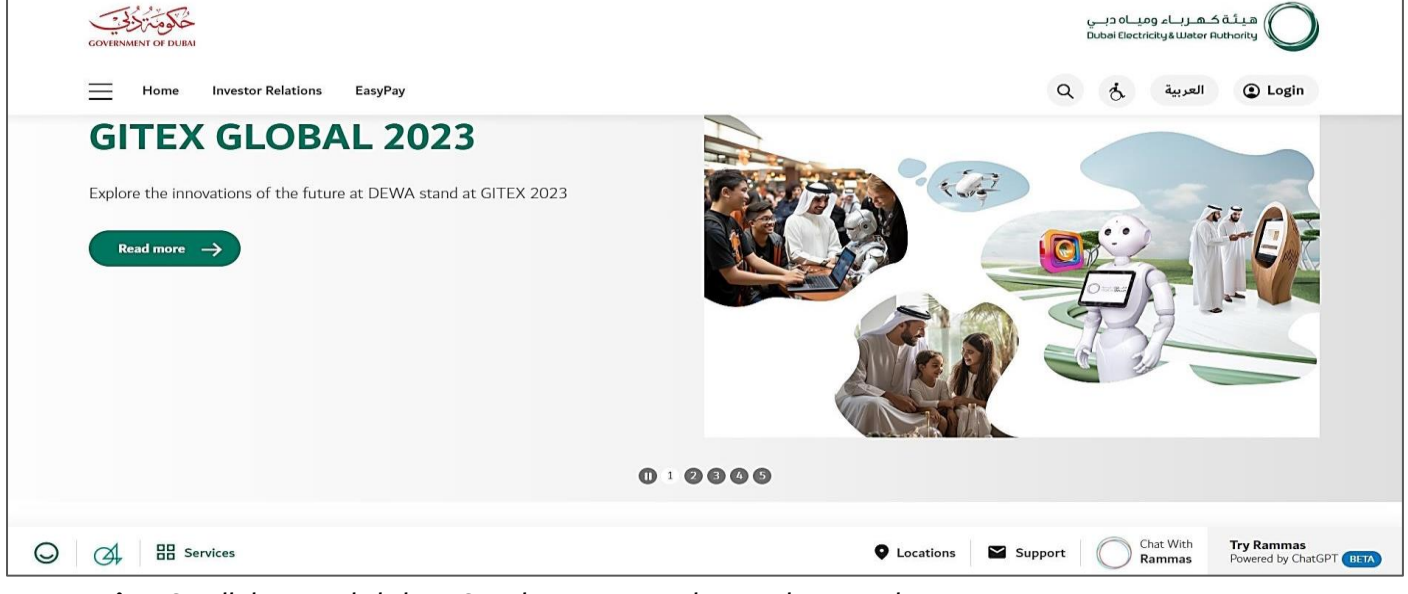

**User Action:** Scroll down and click on Supplier to access the supplier portal.

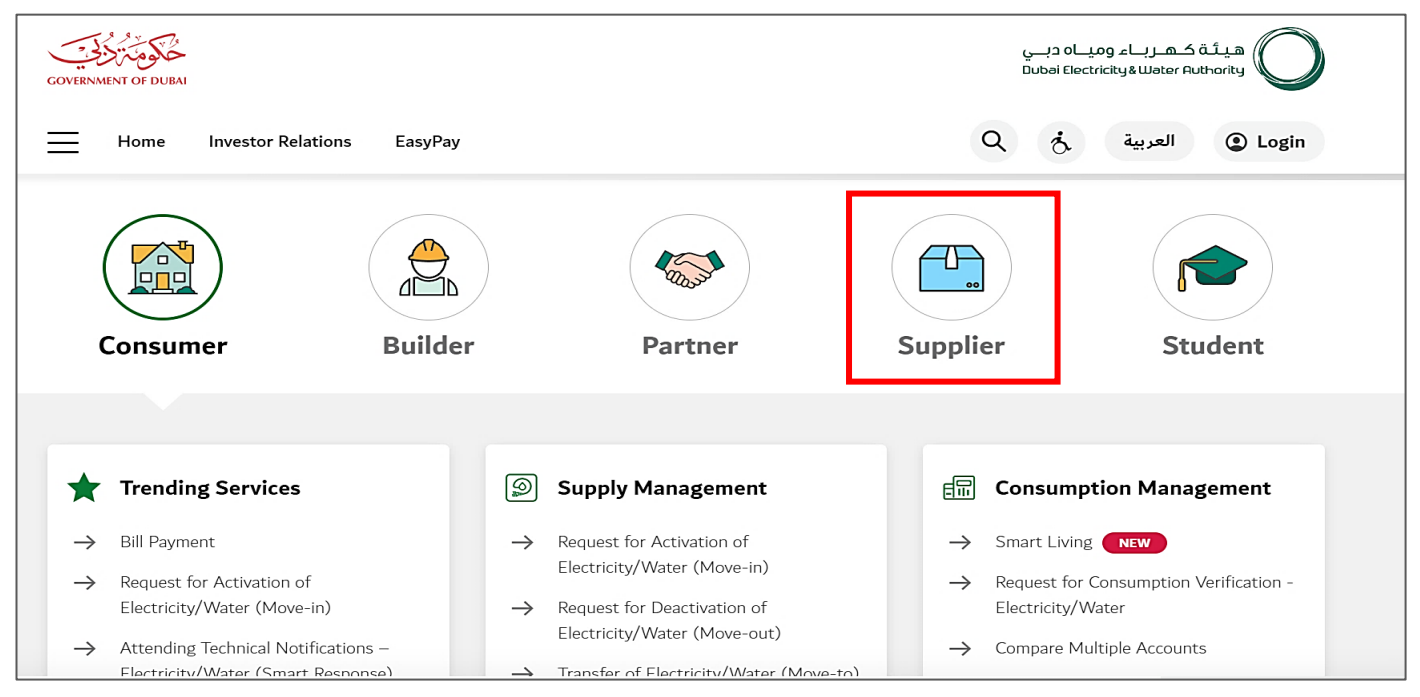

**User Action:** Scroll down and click on Supplier to access the supplier portal.

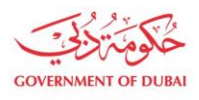

| <b>GOVERNMENT OF DUBA</b>                     |                |                                             |  | هيئة كهربـاء وميــاه دبــي<br>Dubai Electricity & Water Authority         |                |  |
|-----------------------------------------------|----------------|---------------------------------------------|--|---------------------------------------------------------------------------|----------------|--|
| $\sum_{\alpha}$<br><b><u>Lua</u></b>          | 1ŭ             | Rows                                        |  | $^{oo}$                                                                   | E              |  |
| Consumer                                      | <b>Builder</b> | Partner                                     |  | <b>Supplier</b>                                                           | <b>Student</b> |  |
|                                               |                |                                             |  |                                                                           |                |  |
|                                               |                |                                             |  |                                                                           |                |  |
| Ø<br><b>Main Services</b>                     | R              | <b>Support Services</b>                     |  | <b>Useful Links &amp; Guides</b><br>كركوع                                 |                |  |
| Supplier Enrollment<br>$\rightarrow$          | $\rightarrow$  | Submission of Generation Projects Documents |  | Frequently Asked Questions & Tutorial Videos<br>$\rightarrow$             |                |  |
| Open Tender<br>$\rightarrow$                  |                | <b>Suggestions &amp; Complaints</b>         |  | New Vendor Registration Guide<br>$\rightarrow$                            |                |  |
| Procurement<br>$\rightarrow$                  |                |                                             |  | Update Vendor Profile Guide<br>$\rightarrow$                              |                |  |
| RFx & Auction<br>$\rightarrow$                |                |                                             |  | Suppliers code of Conduct & Ethics<br>$\rightarrow$                       |                |  |
| Purchase Order Collaboration<br>$\rightarrow$ |                |                                             |  | RFX & Quotation Submission for Contracts Section<br>$\rightarrow$         |                |  |
|                                               |                |                                             |  | RFX & Quotation Submission for Local Purchase<br>$\rightarrow$<br>Section |                |  |
|                                               |                |                                             |  | RFX & Quotation Submission for Turnkey Projects<br>$\rightarrow$          |                |  |
|                                               |                |                                             |  | Purchase Order Review & Acknowledgment<br>$\rightarrow$                   |                |  |

**User Action:** Click on **Supplier Enrollment** Service for anonymous admin registration.

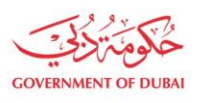

#### **1.2.2.** Track Enrollment Application On Submission (In Process)

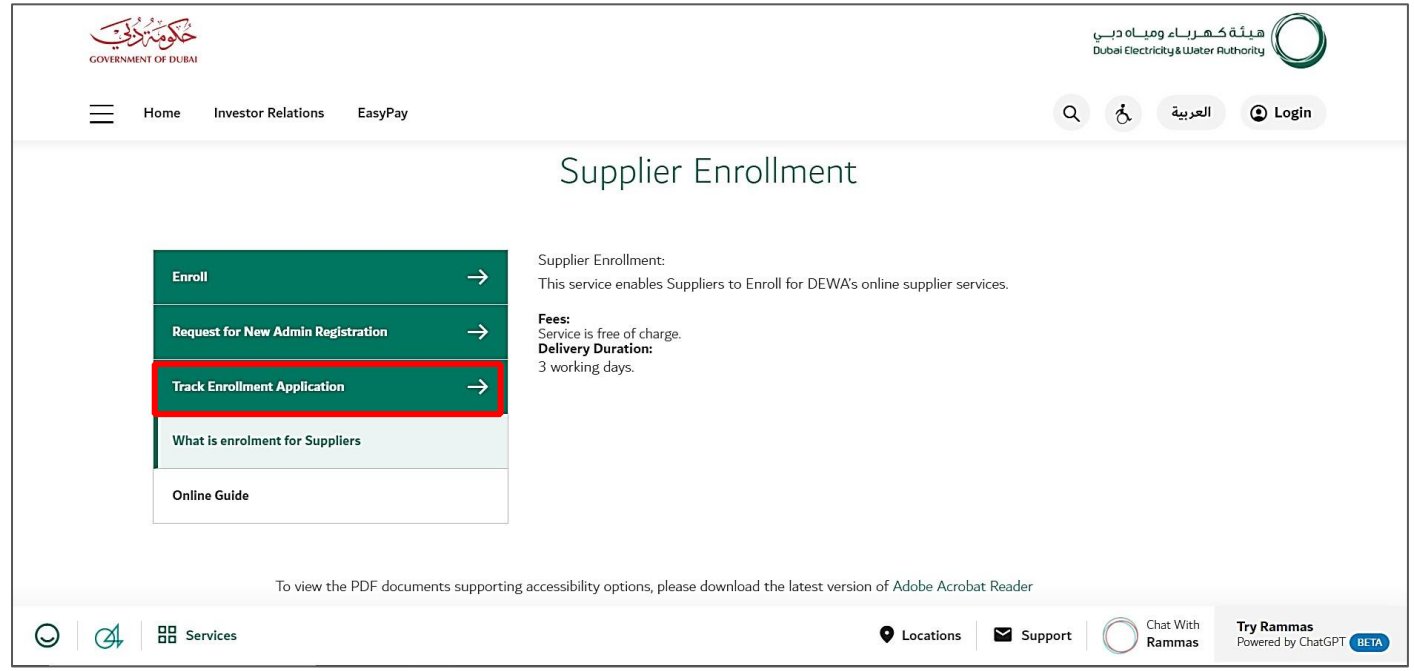

**User Action :** Click on **Track Enrollment Application** service to track submitted application

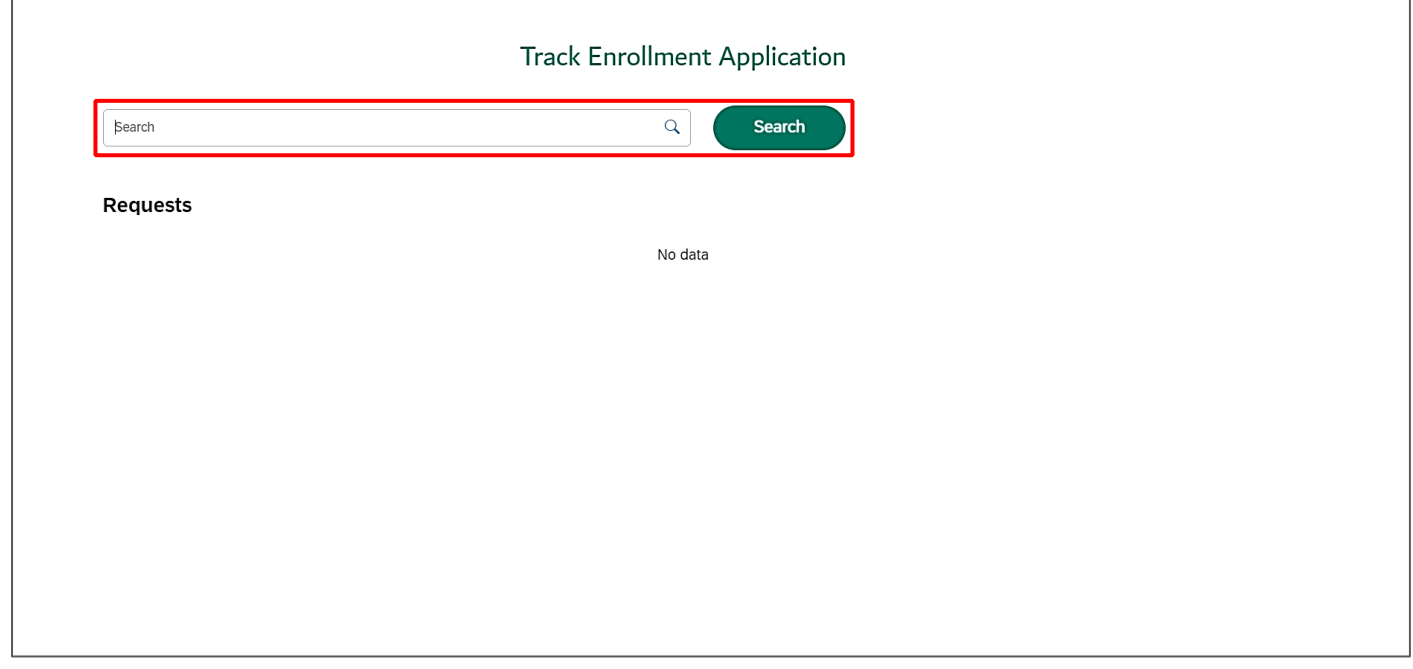

**User Action:** Enter application number in search bar and click on **Search** Button.

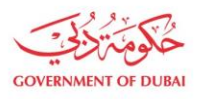

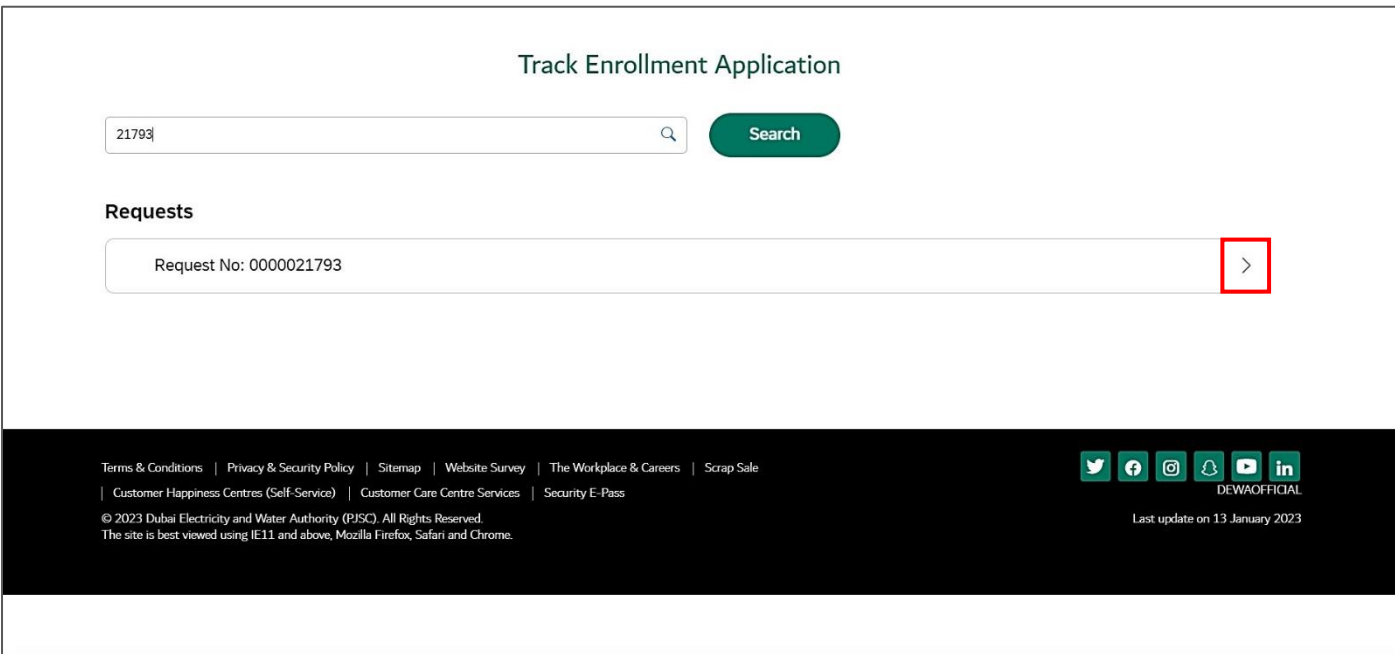

#### **User Action:** Click on **Expand** node to display the application status.

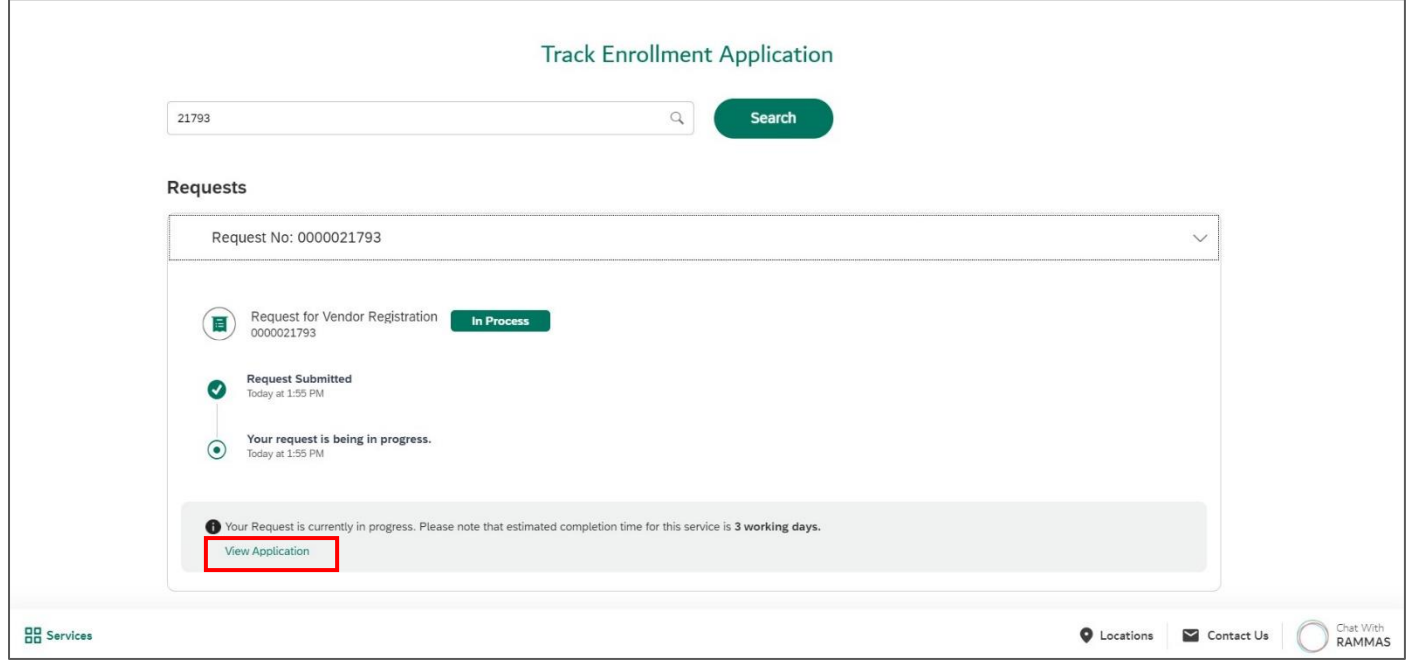

**User Action: :** Click on View Application link to open the application.

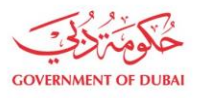

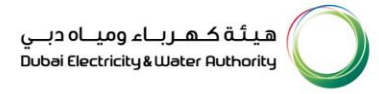

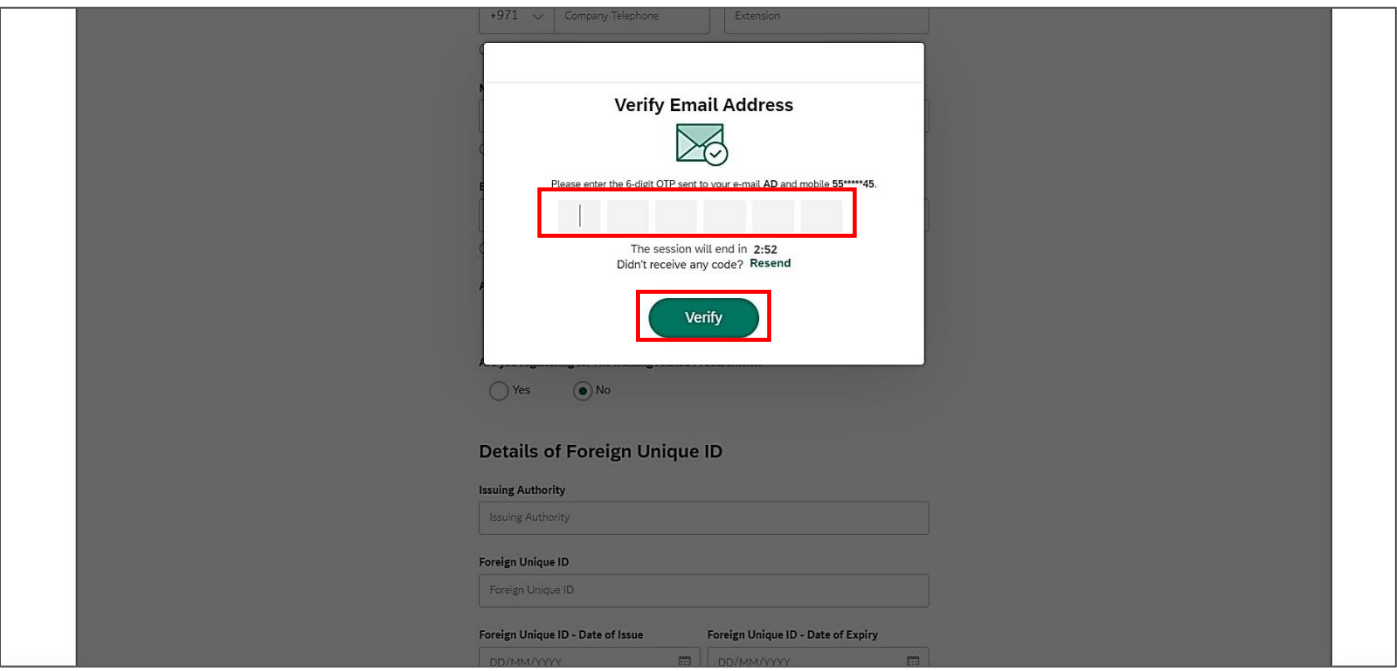

**User Action:** Enter the OTP received on submitted Email or Mobile Number and click on Verify button.

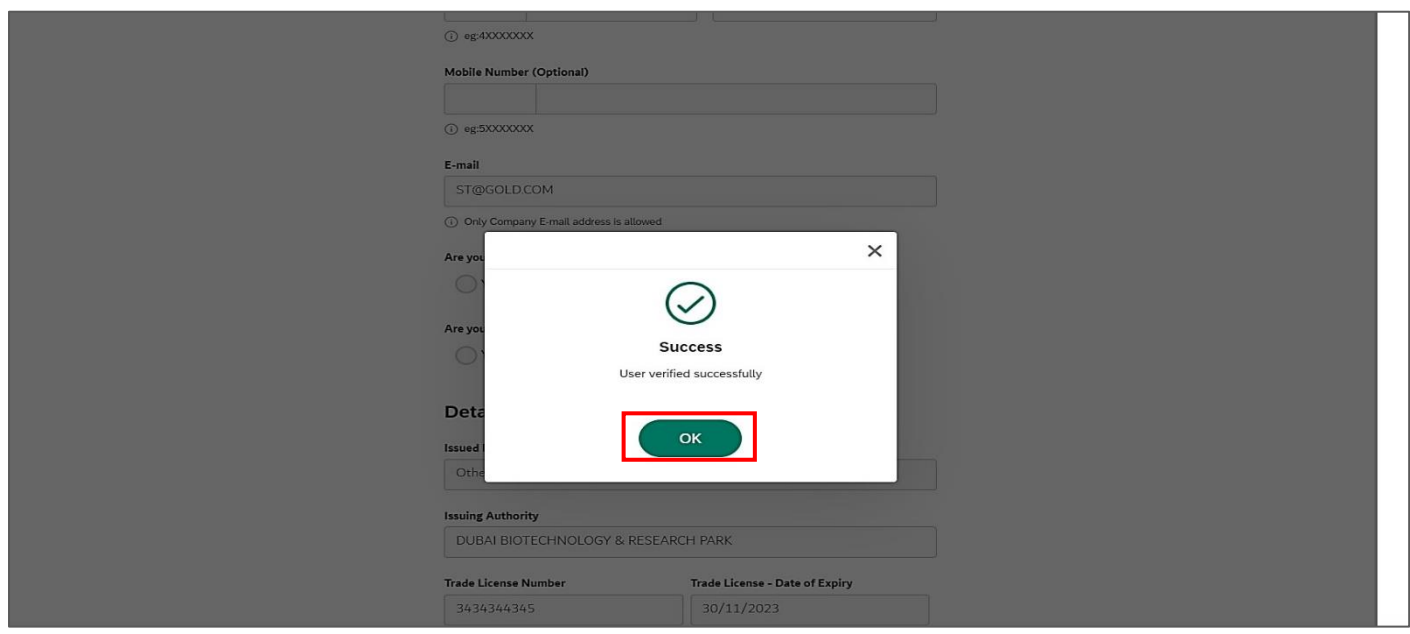

**User Action:** Click on Ok button.

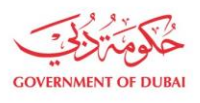

هيـتُـة كــهــر بــاء وميـــاه دبـــي<br>Dubai Electricity & Water Authority

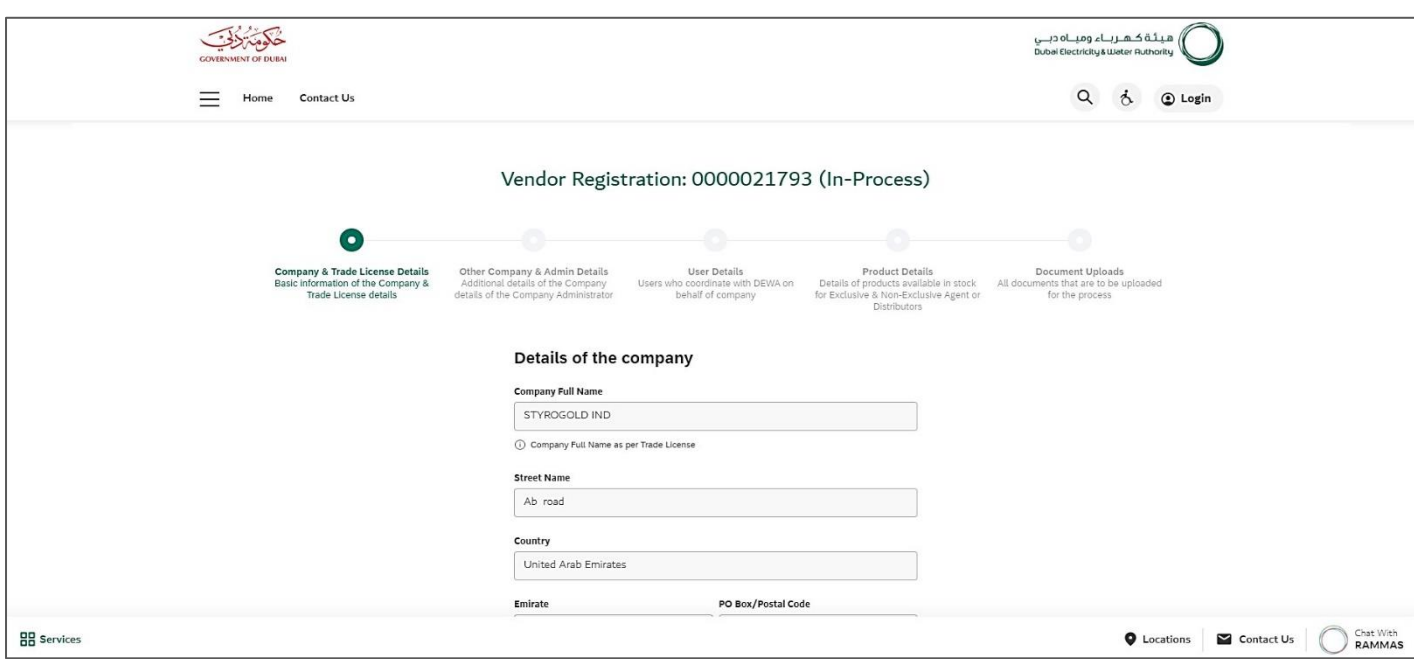

**User Action:** You can scroll down and click on Next button move on next page.

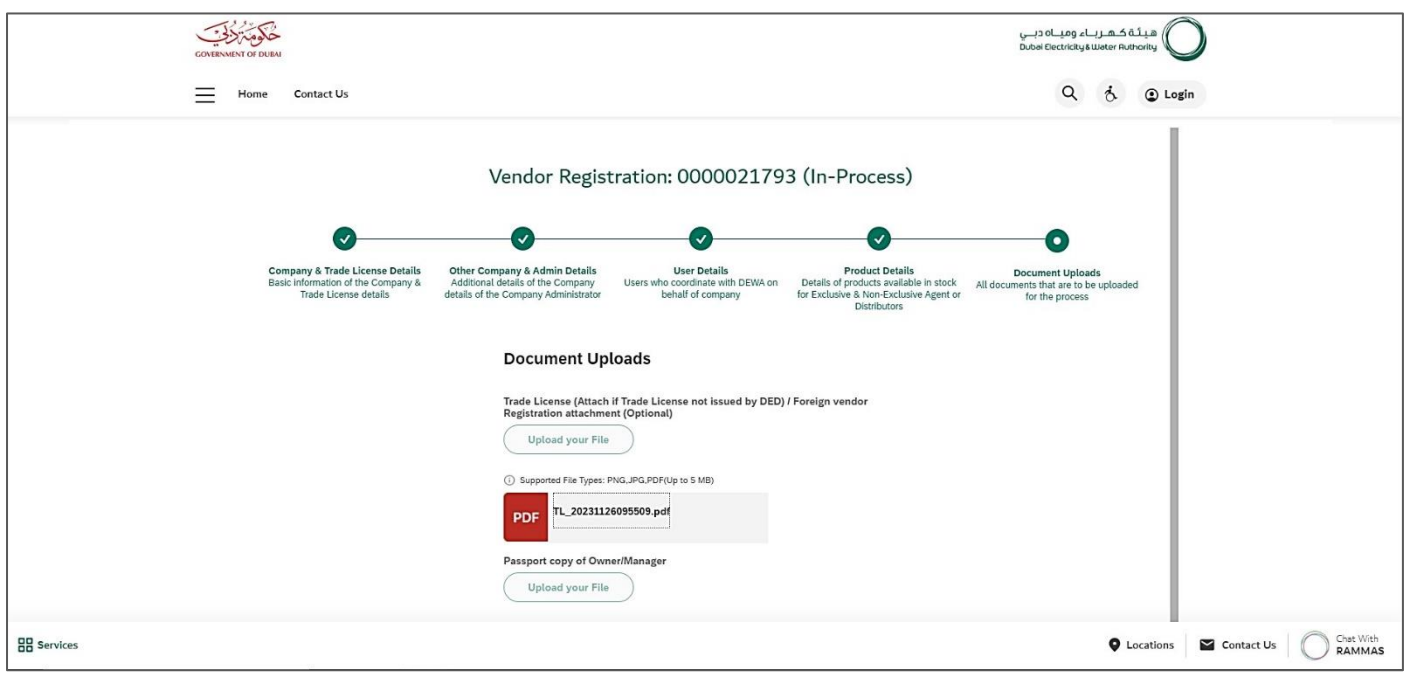

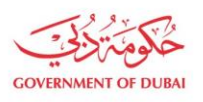

هيـتُـة كــهــر بــاء وميـــاه دبـــي<br>Dubai Electricity & Water Authority

### 1.2.3. Track Enrollment Application on Sent for Clarification (Resubmission)

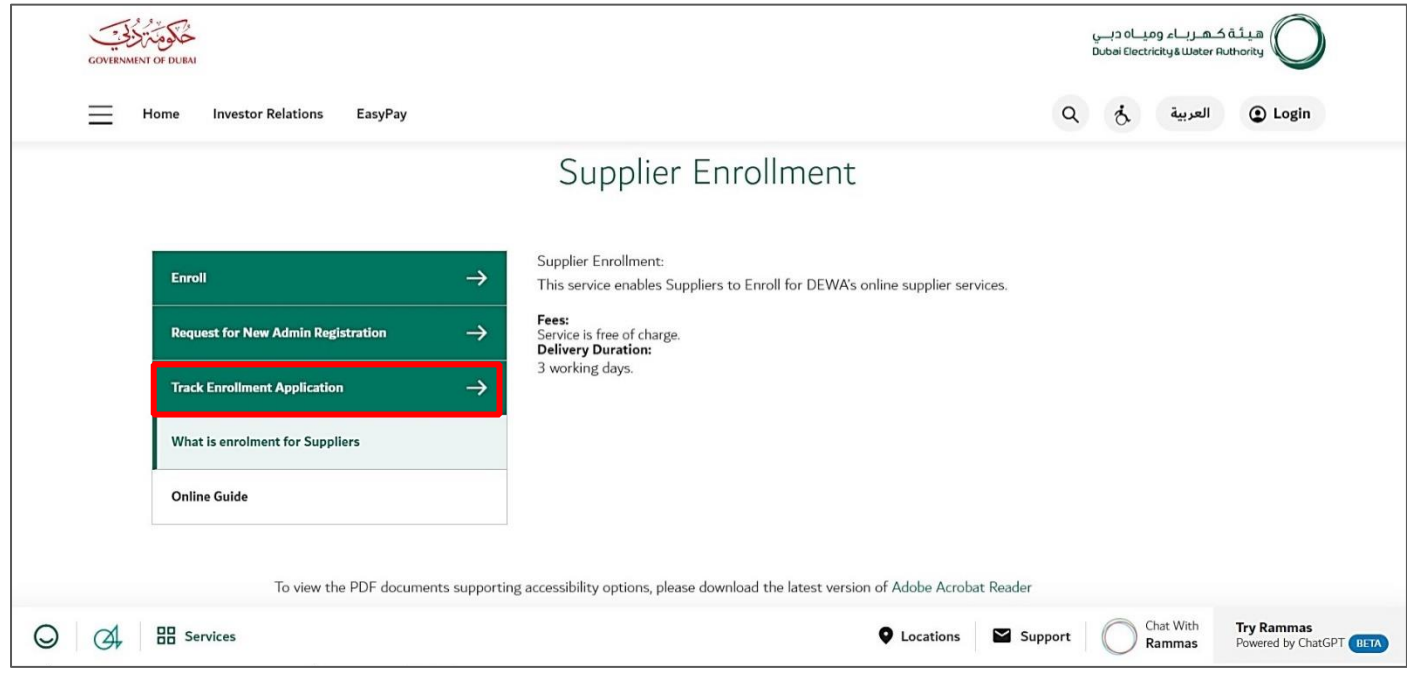

**User Action**: Click on **Track Enrollment Application** service to track submitted application.

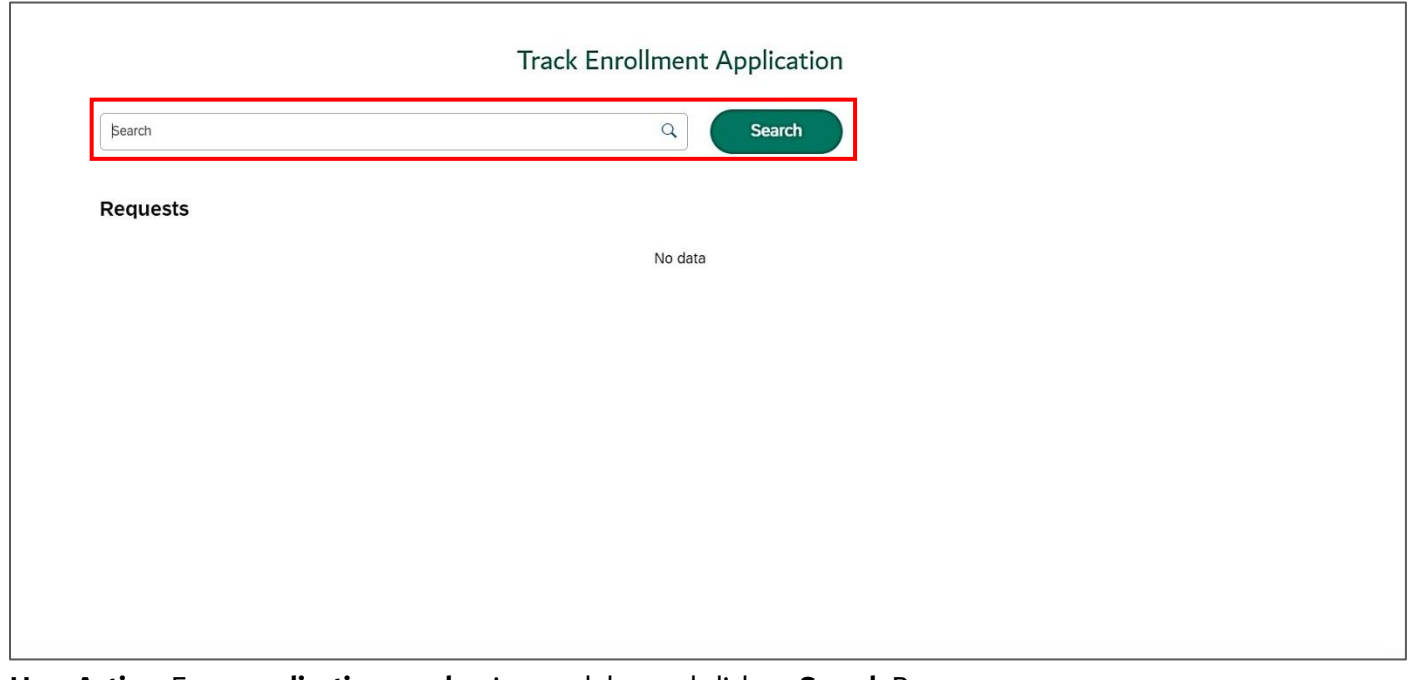

**User Action**: Enter **application number** in search bar and click on **Search** Button.

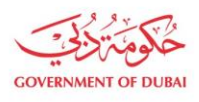

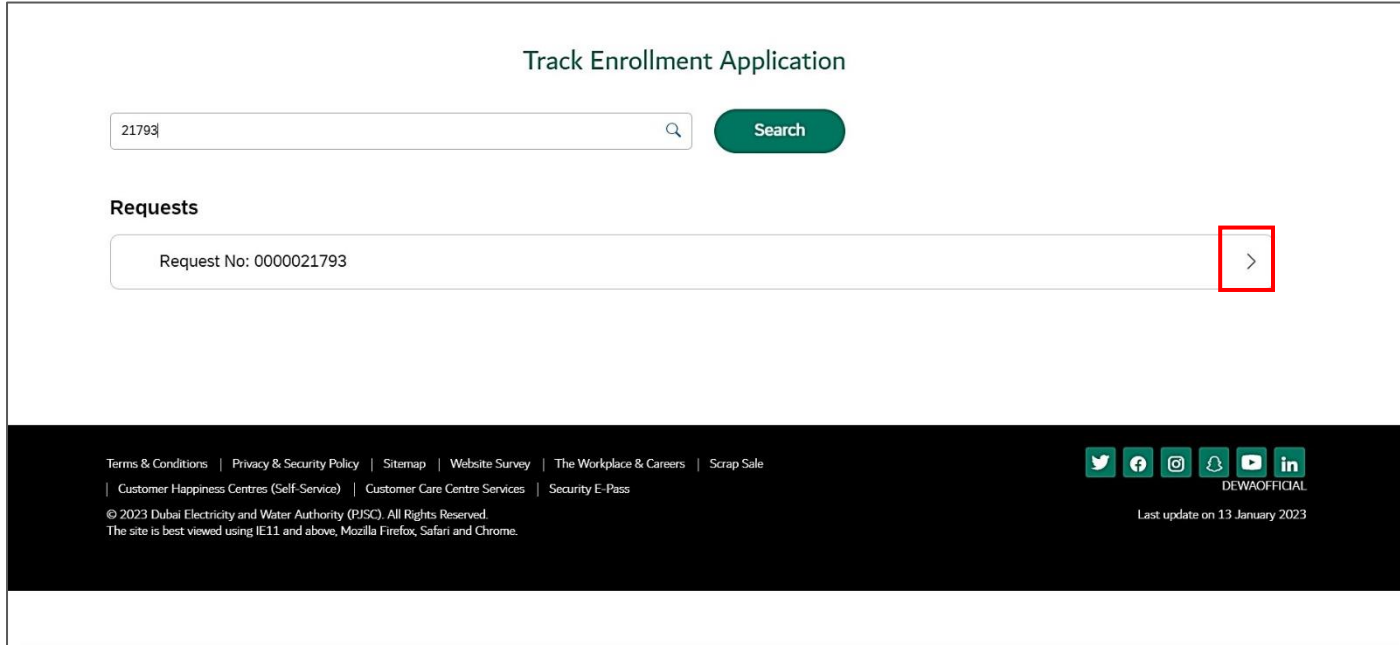

**User Action:** Click on Expand node to display the application status.

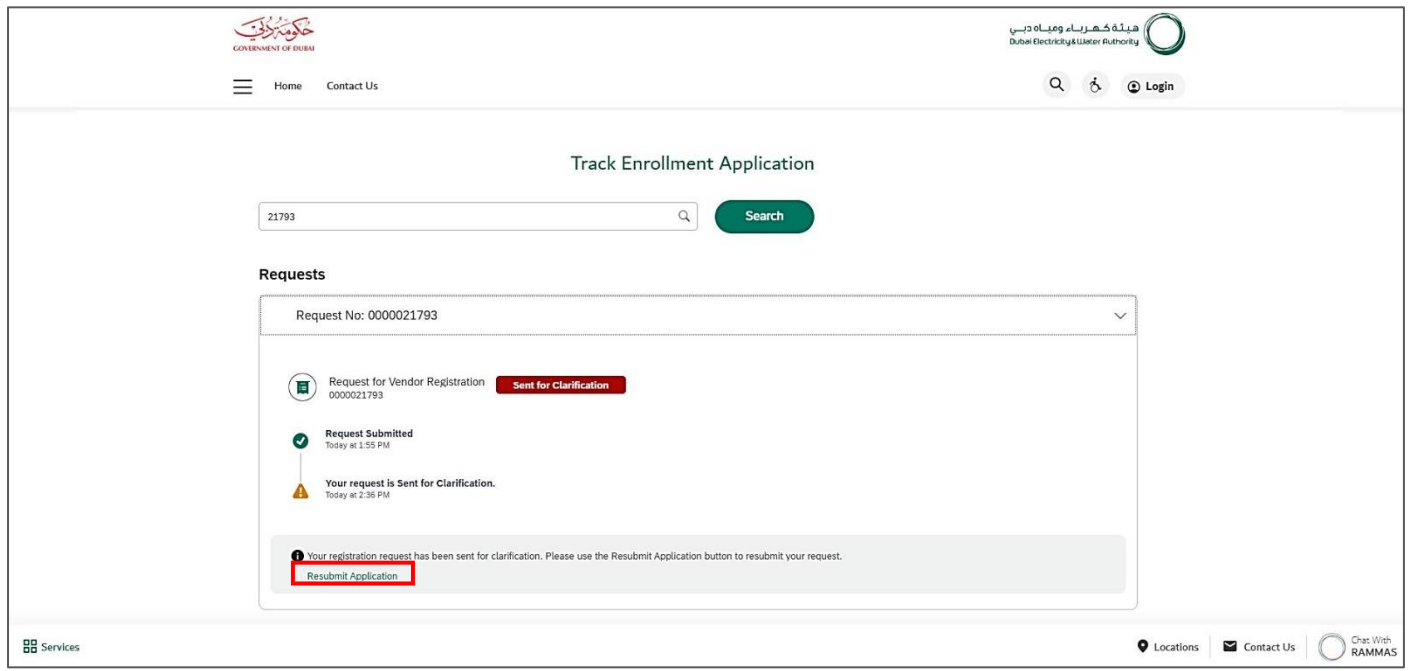

**User Action**: Click on **View Application** link to open the application.

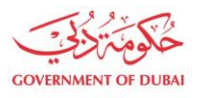

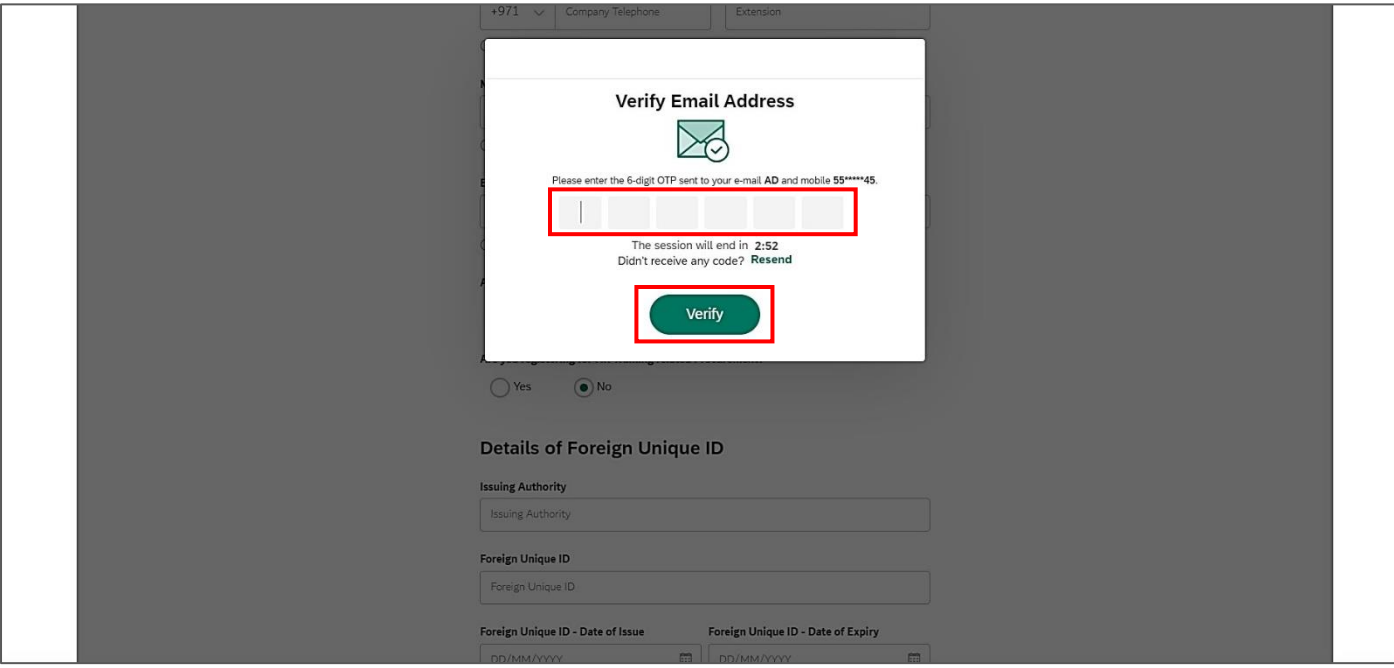

**User Action:** Enter the OTP received on submitted Email or Mobile Number and click on Verify button.

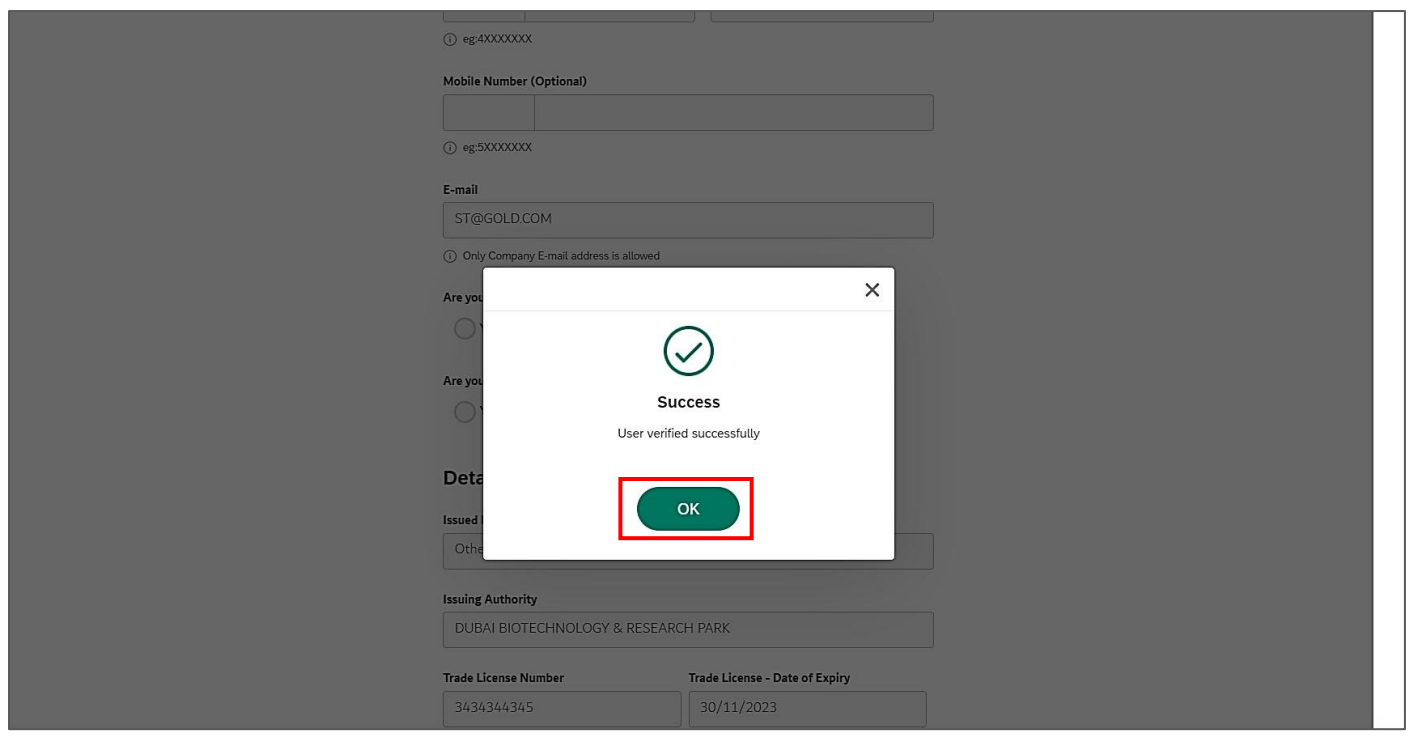

**User Action:** Click on Ok button to access the application.

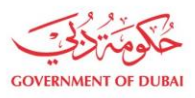

ھیـتَـة کــھــربـــاء ومیـــاہ دبـــي<br>Dubai Electricity&Water Authority

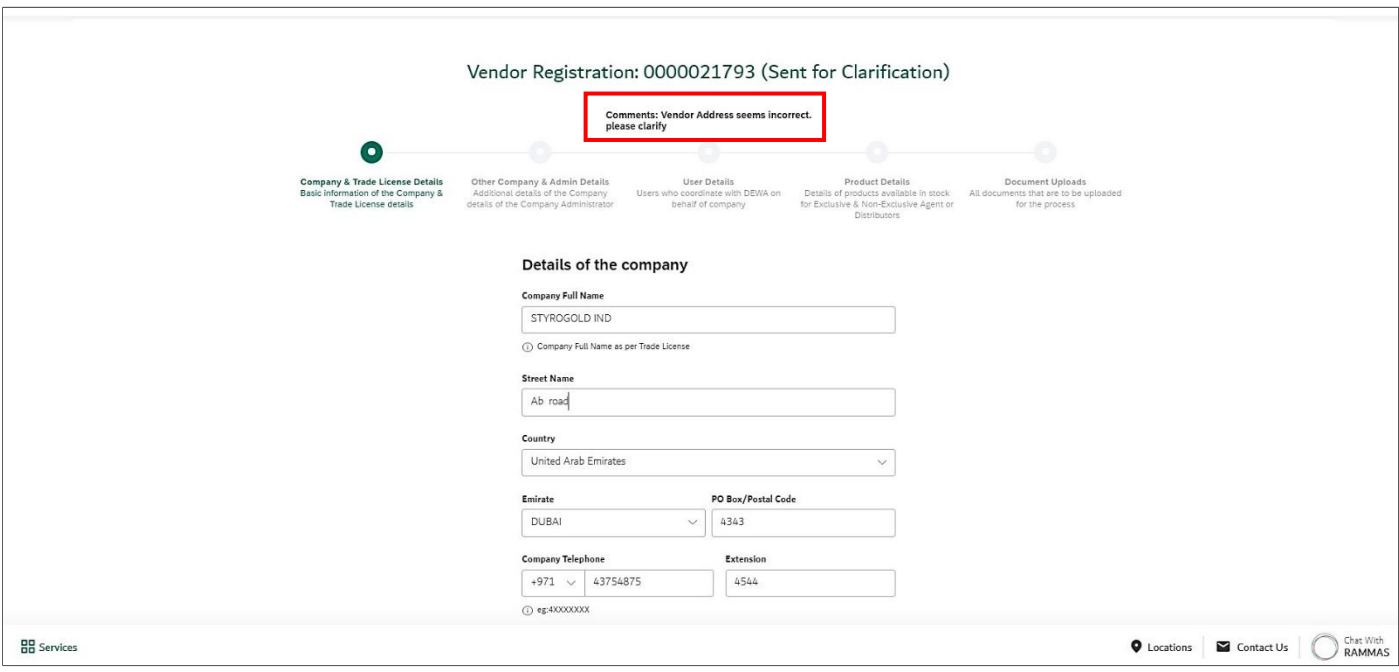

**User Action:** You can see the comments at the top, where approver has asked to clarify the field. For ex. Approver has asked to correct Vendor Address.

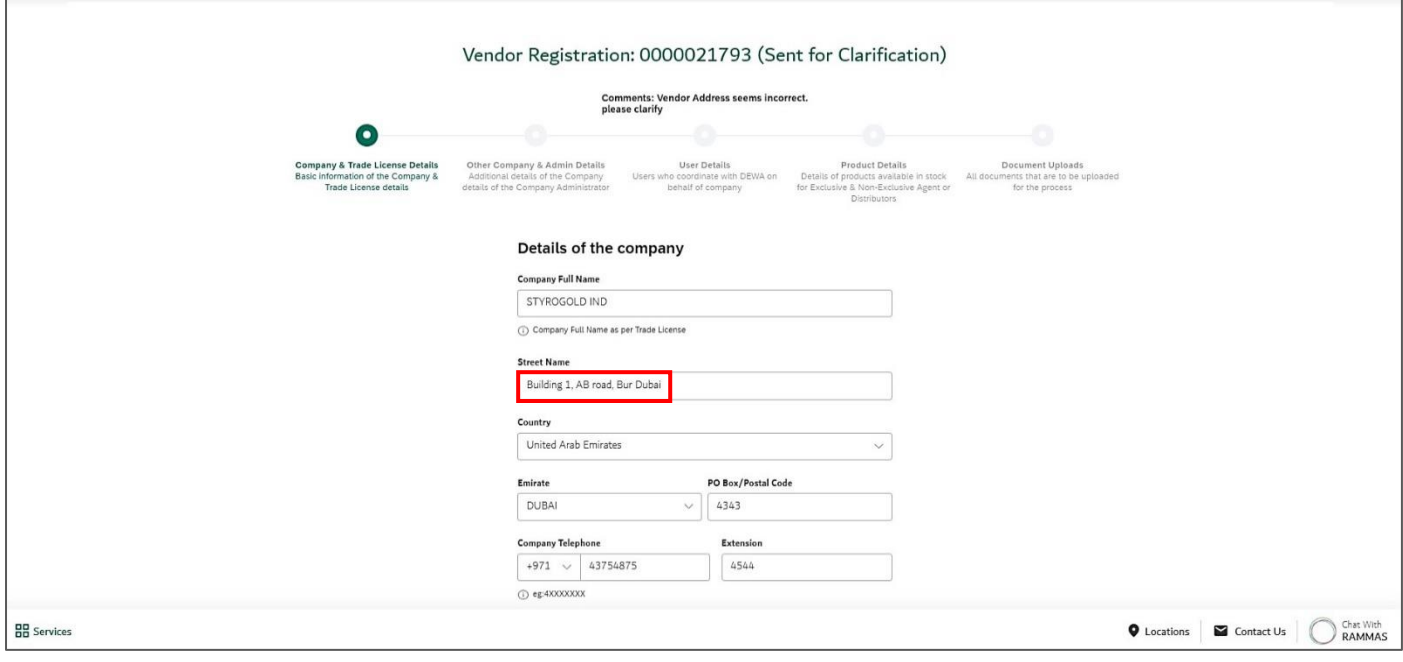

**User Action:** Street Name is updated.

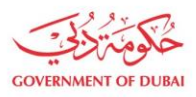

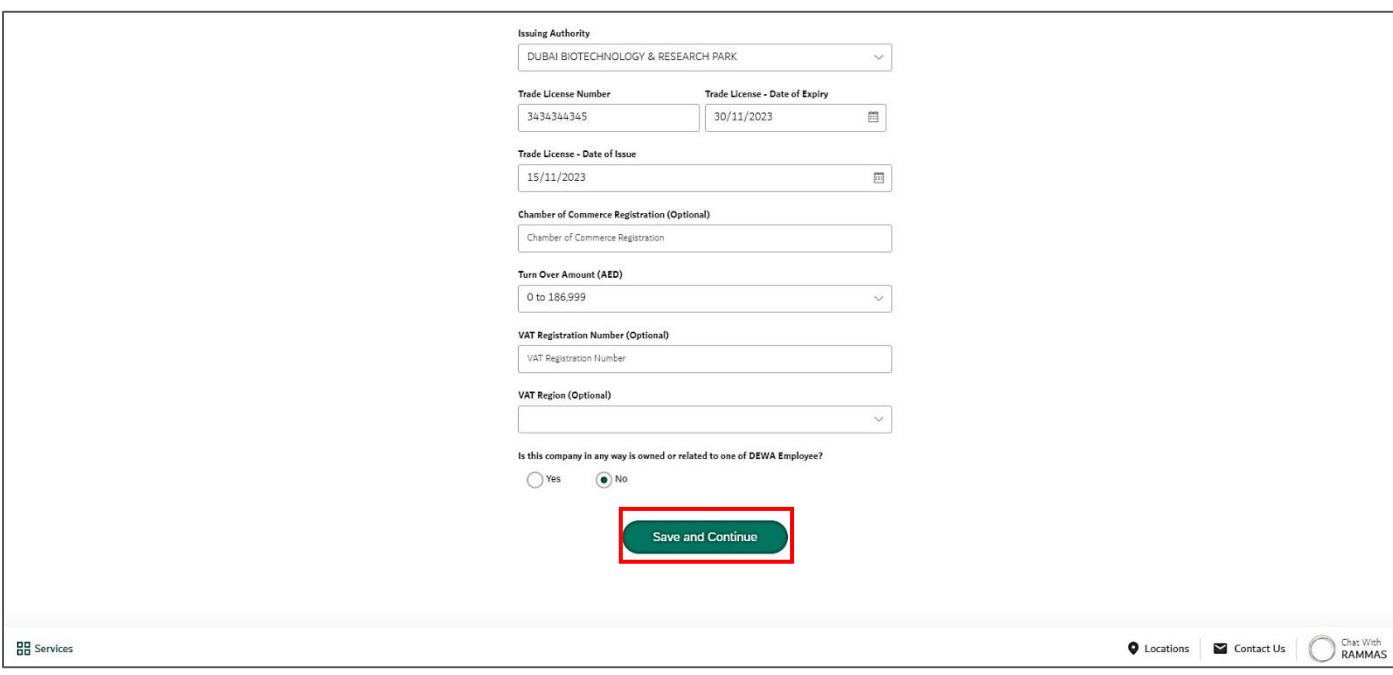

**User Action**: Click on **Save and Continue** button to save and move on next page.

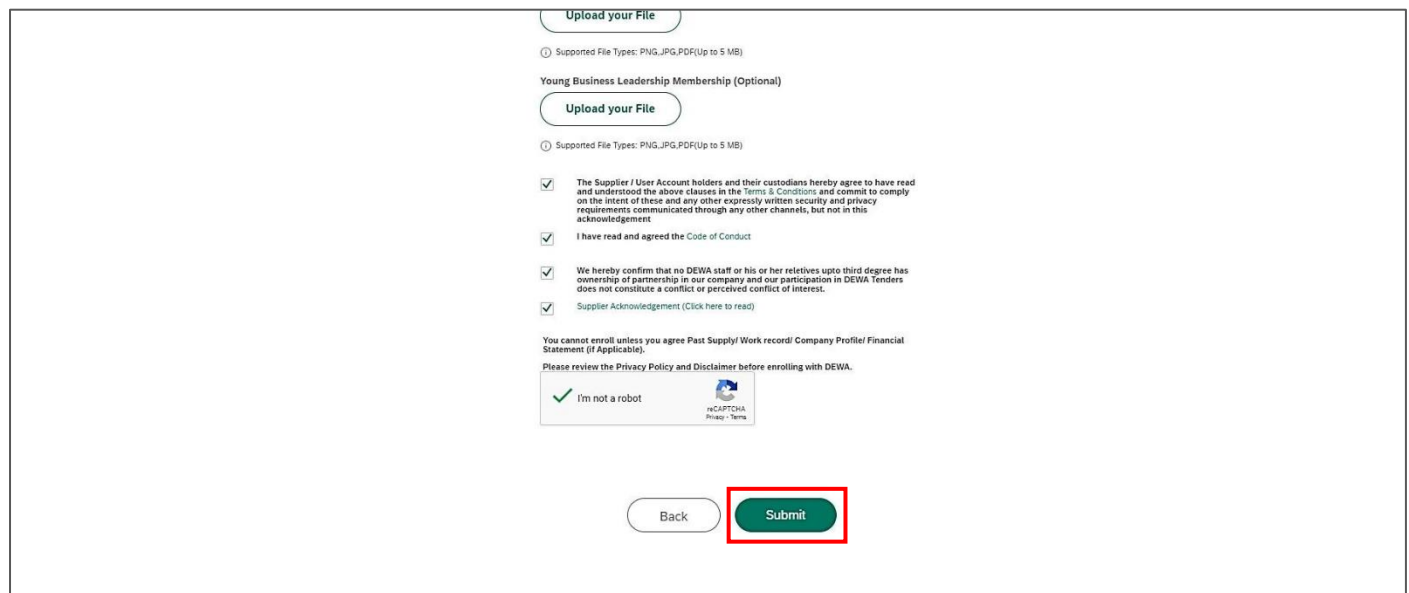

**User Action**: Verify all the details and Click on **Submit** button to resubmit the application.

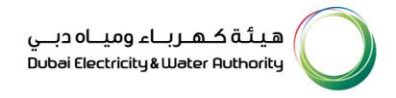

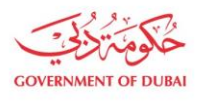

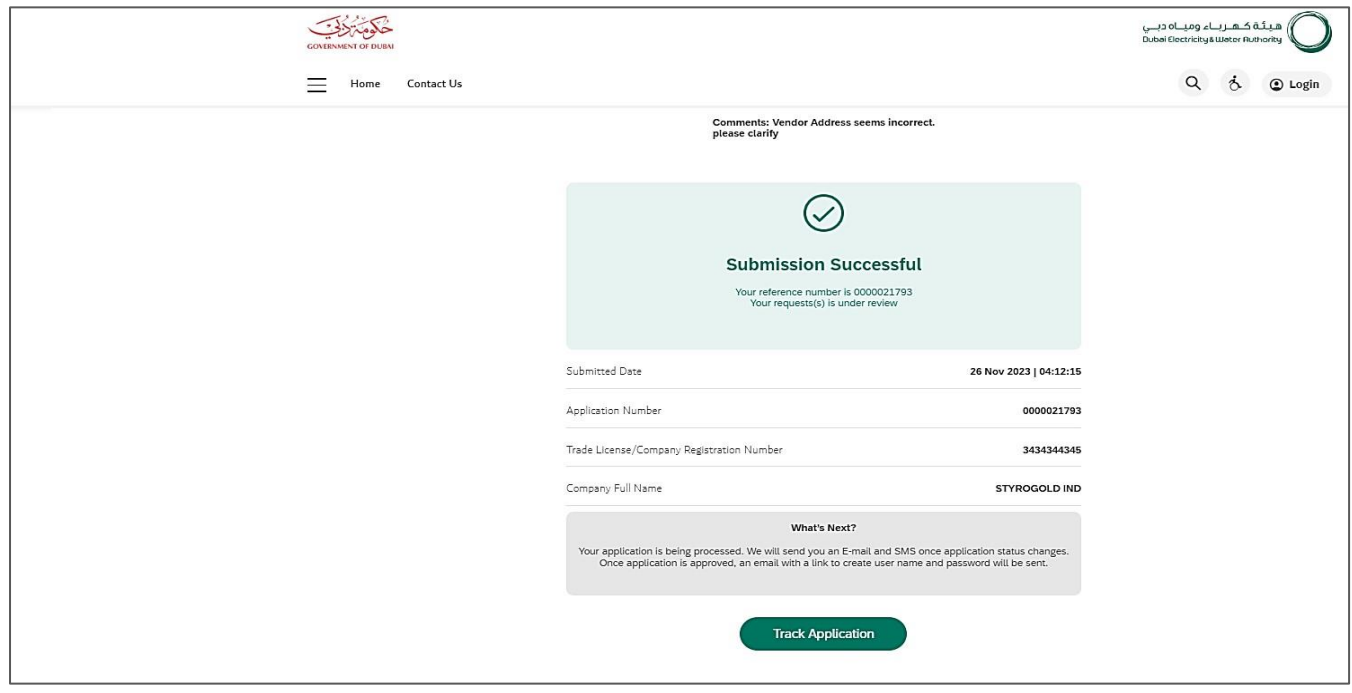

**User Action**: You will receive success message as above.

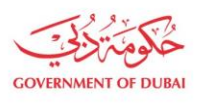

ھیـتَـة کــھــربـــاء ومیـــاہ دبـــي<br>Dubai Electricity&Water Authority

#### 1.2.4. Track Enrollment Application on Rejection

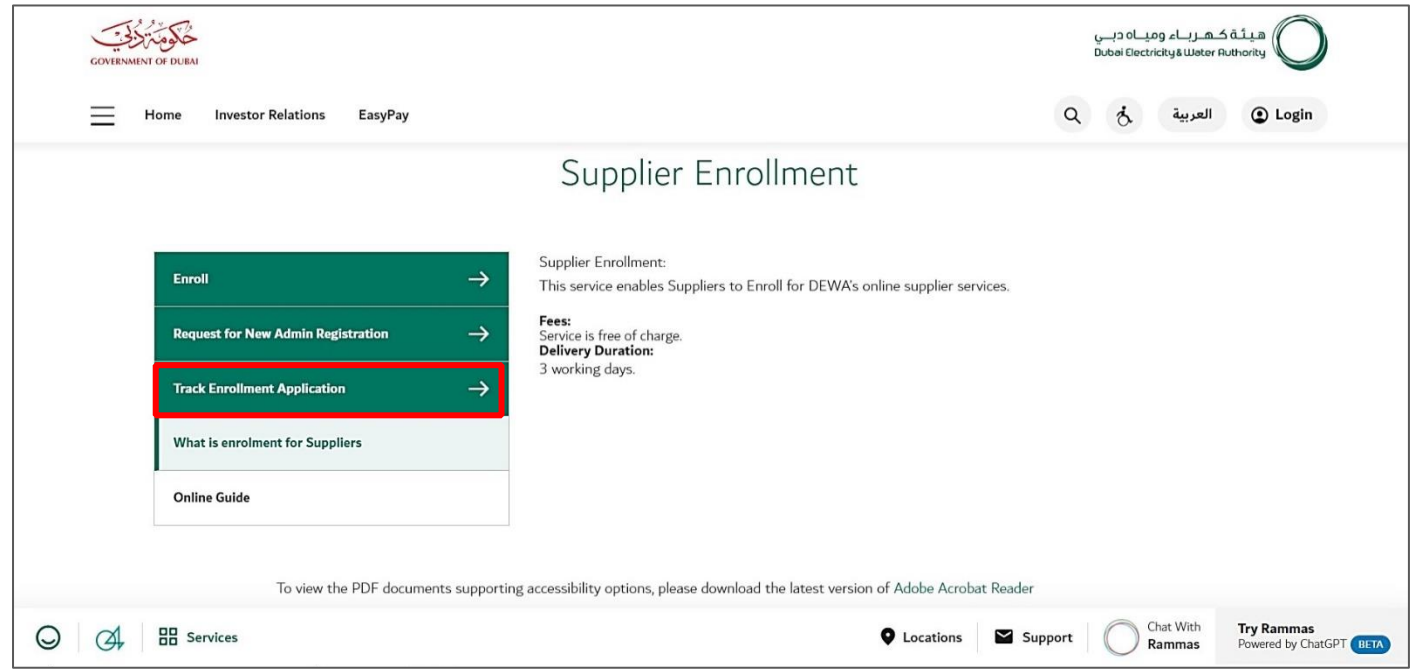

**User Action**: Click on **Track Enrollment Application** service to track submitted application.

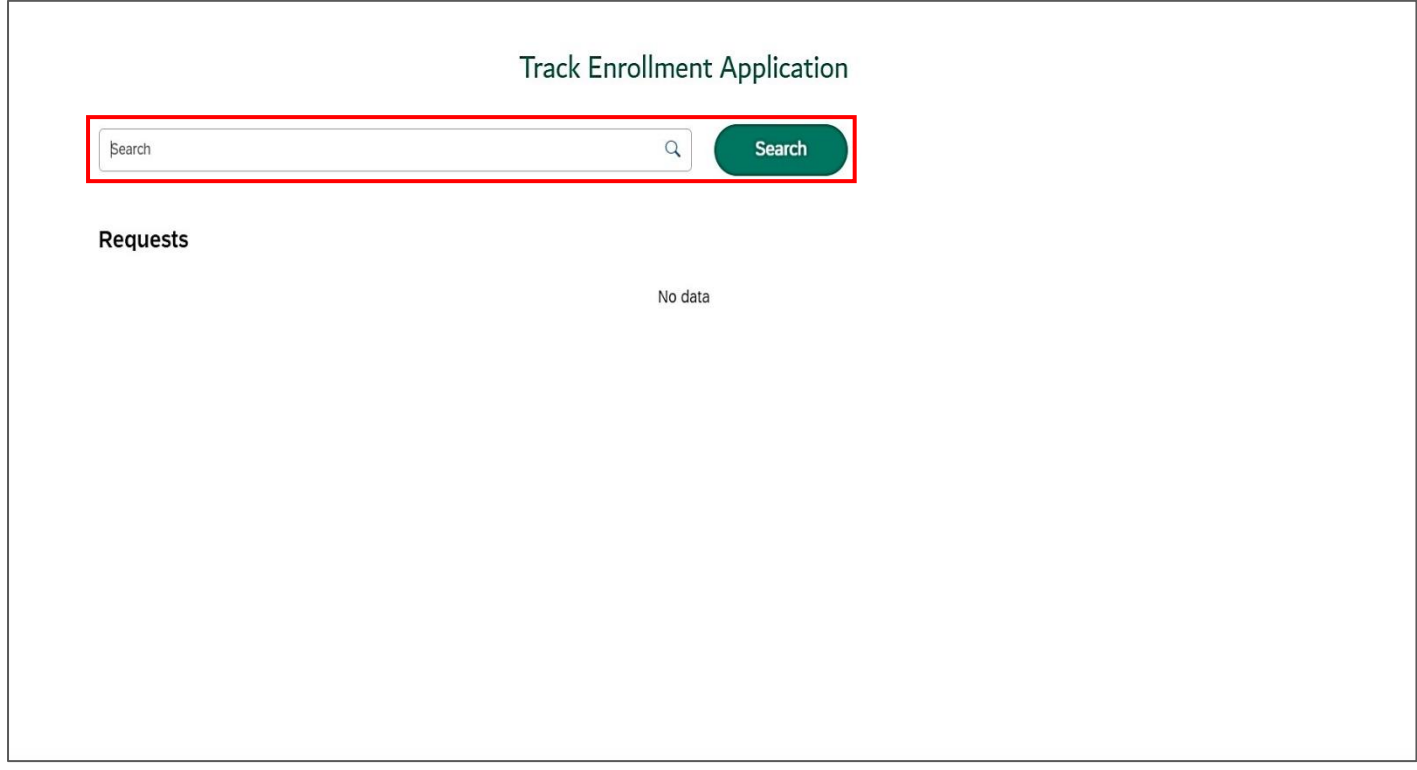

**User Action**: Enter **application number** in search bar and click on **Search** Button.

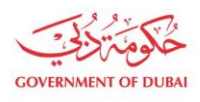

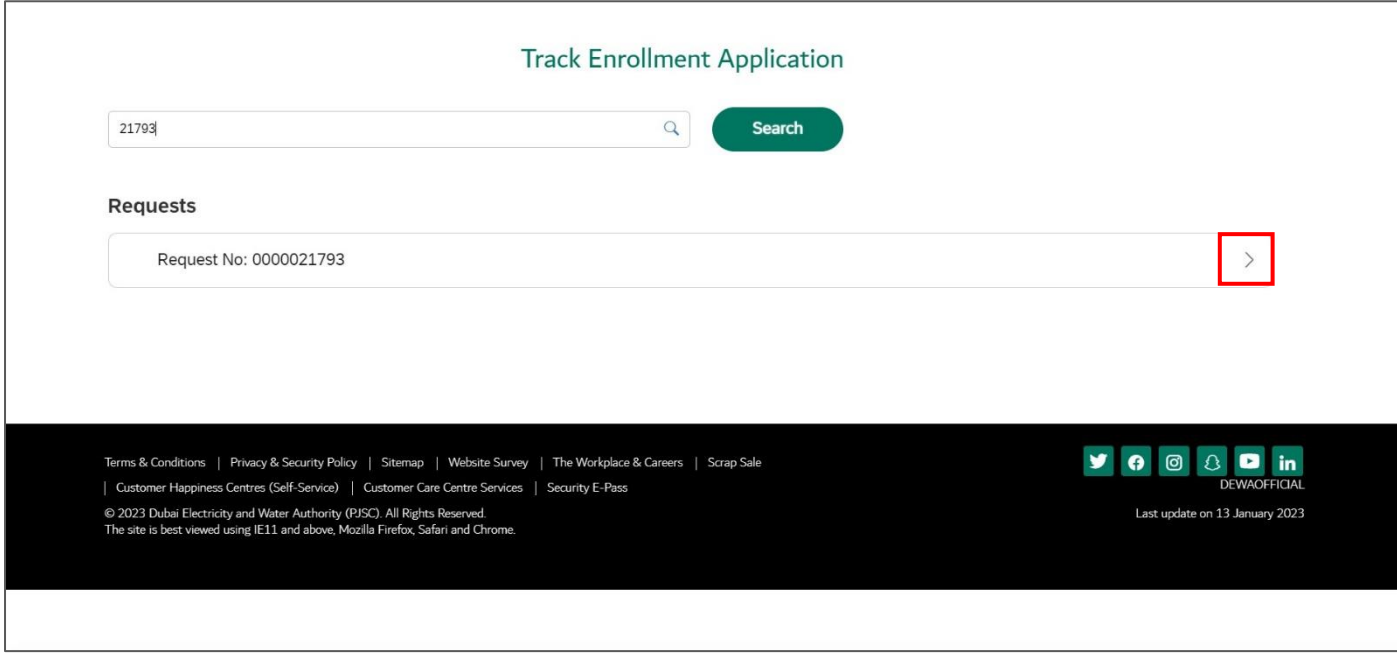

**User Action:** Click on **Expand node** to display the application status

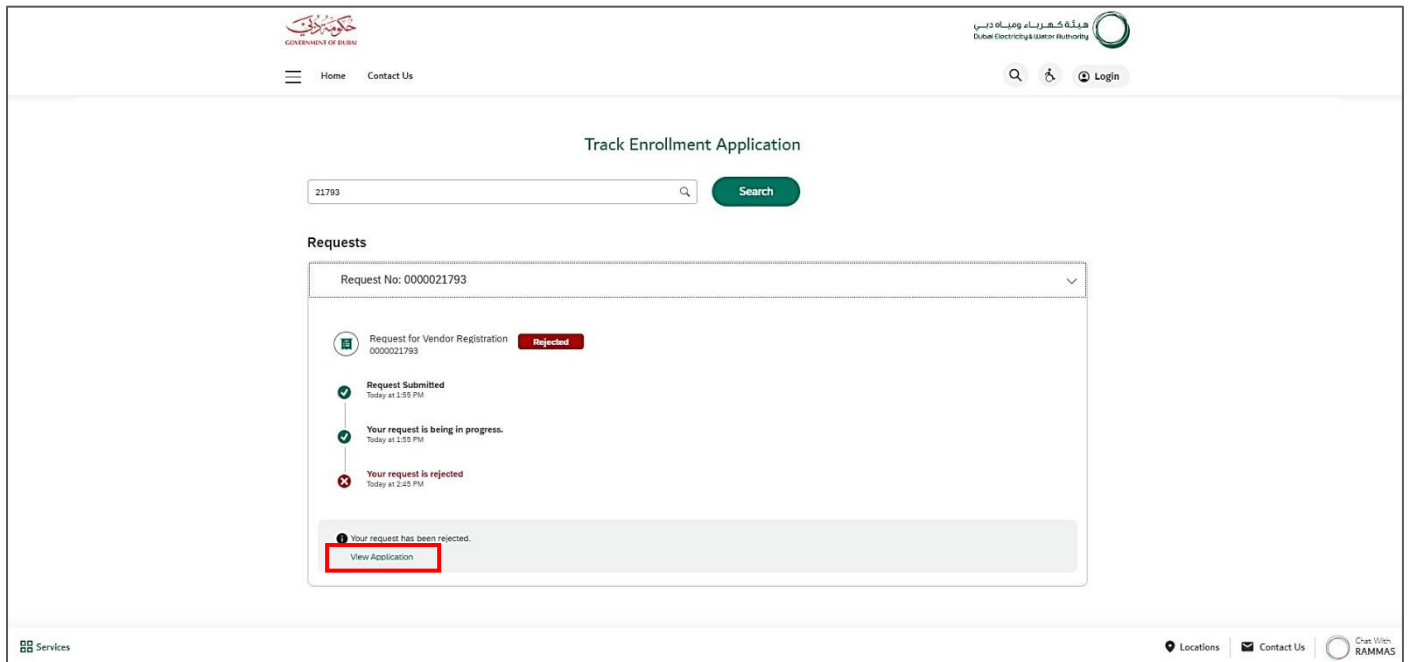

**User Action:** Click on **View Application** link to open the application.

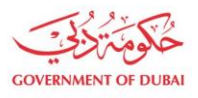

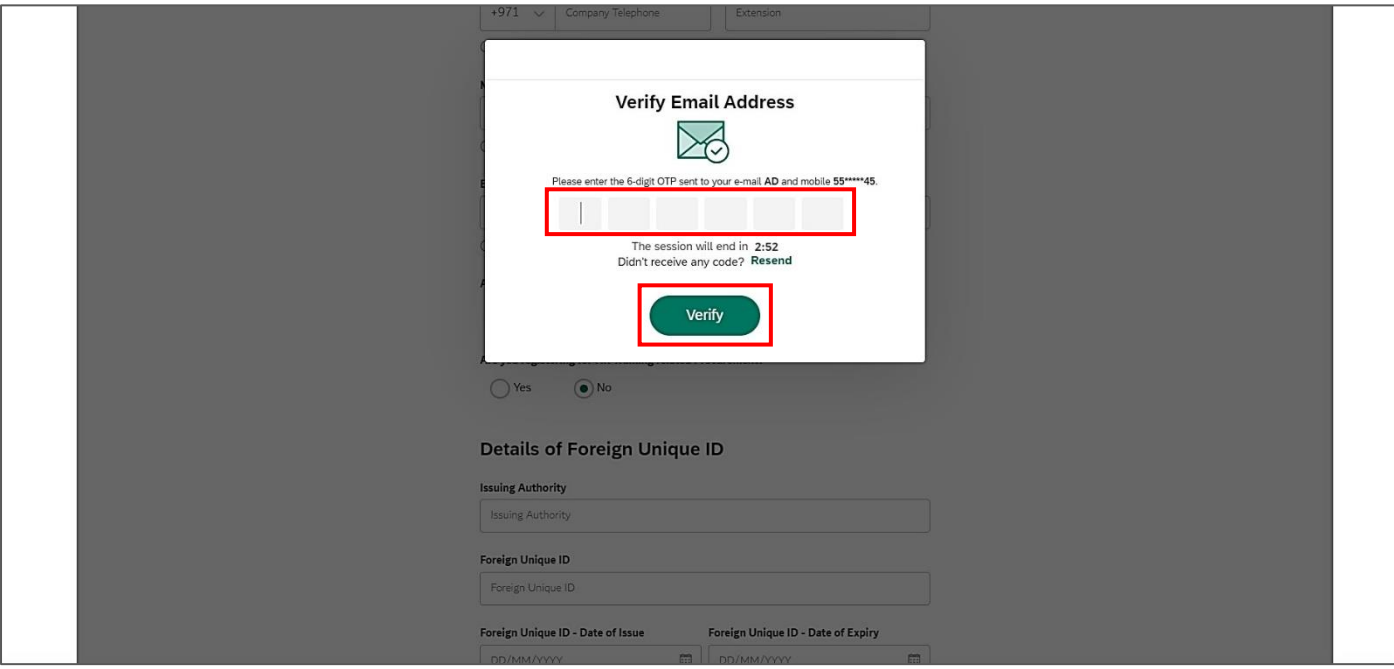

**User Action:** Enter the OTP received on submitted Email or Mobile Number and click on Verify button.

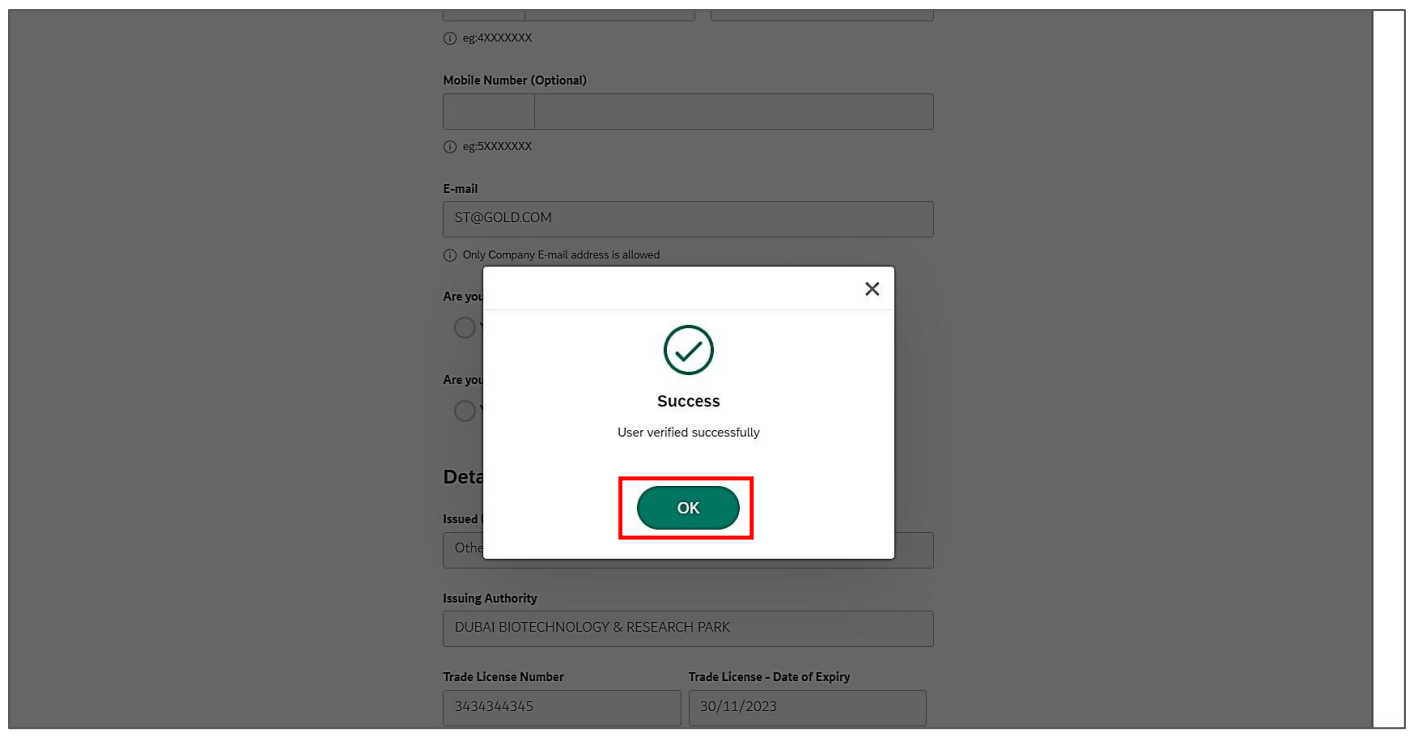

**User Action:** Click on Ok button to View the application.

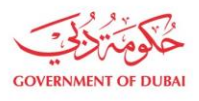

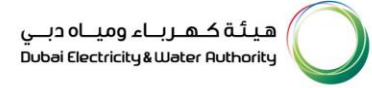

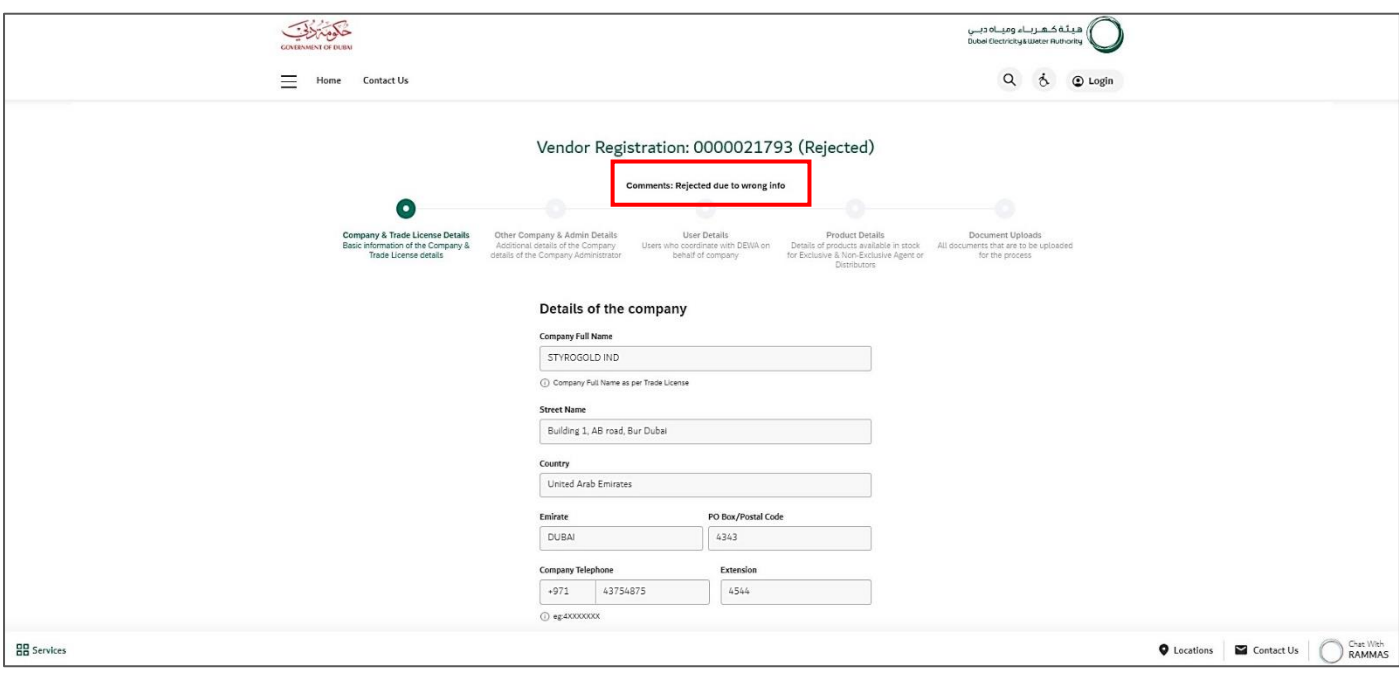

**User Action:** You can see the comment with rejection reason by Approver.

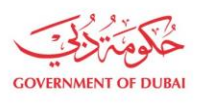

ھیـتَـة کــھــربـــاء ومیـــاہ دبـــي<br>Dubai Electricity&Water Authority

## 1.2.5. Track Enrollment Application on Approval

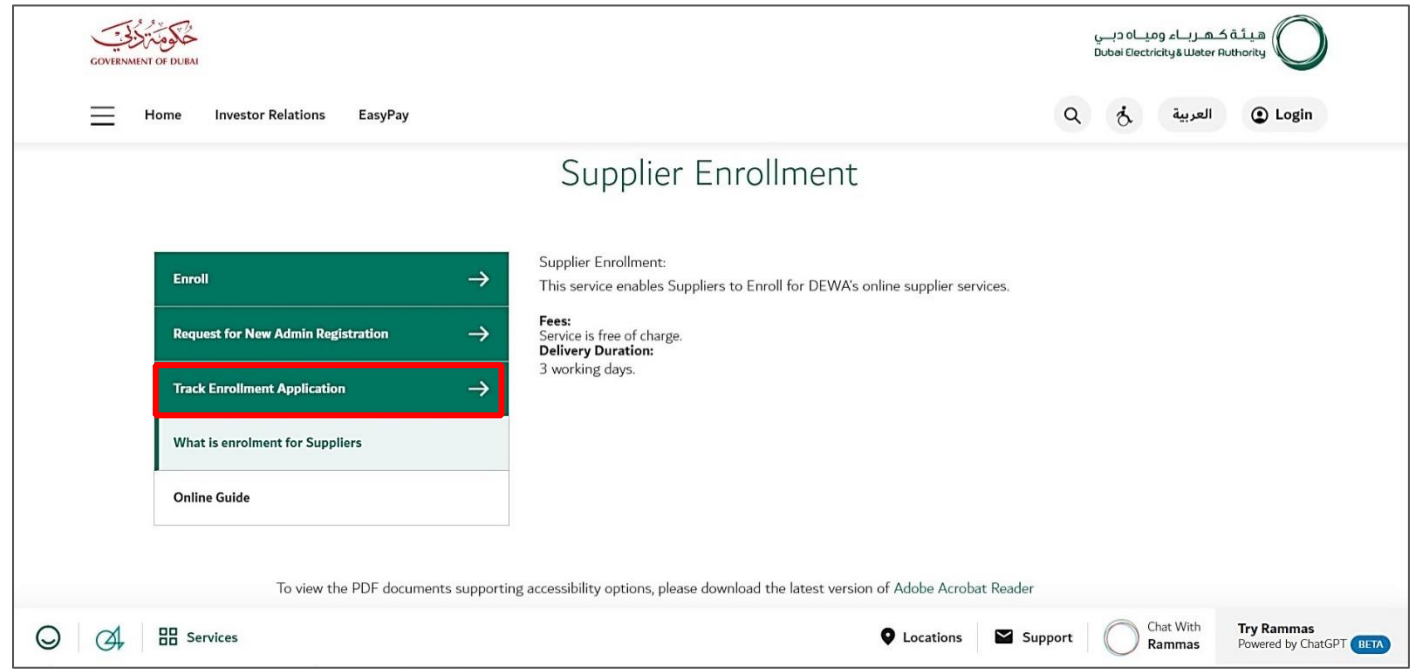

**User Action**: Click on **Track Enrollment Application** service to track submitted application.

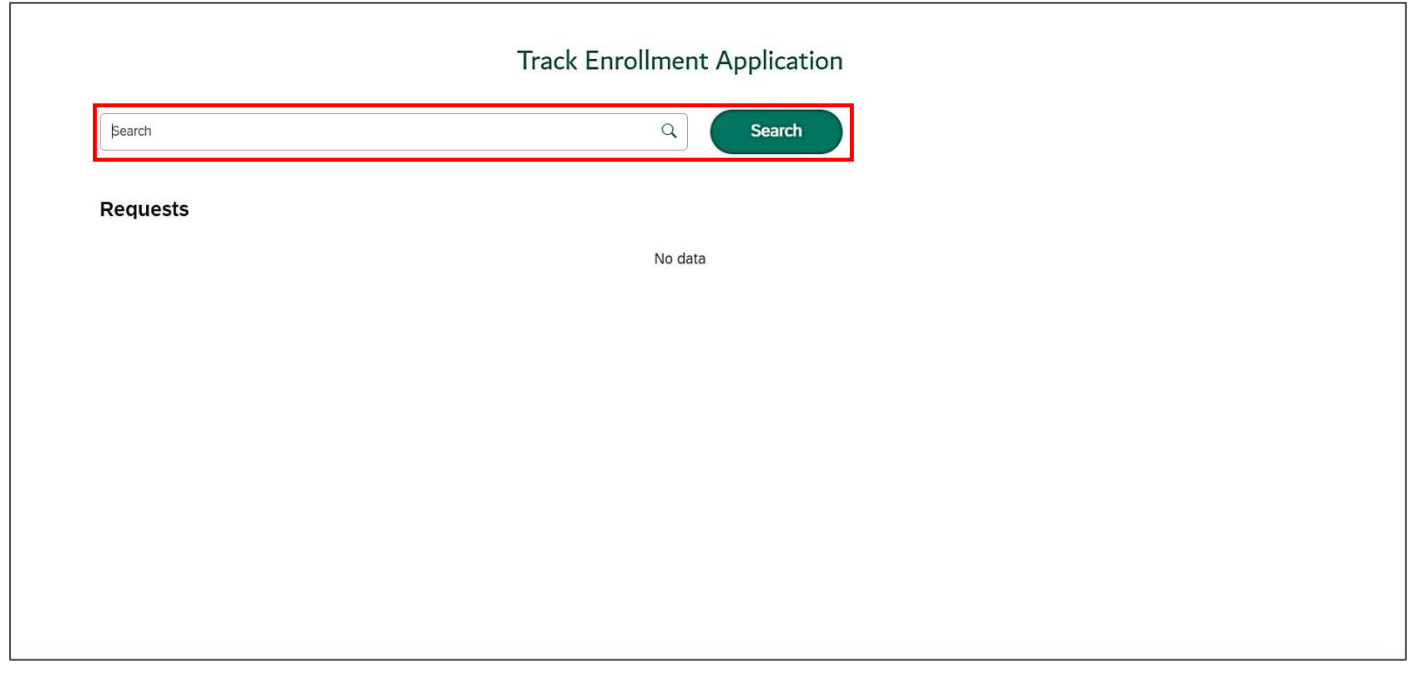

**User Action**: Enter **application number** in search bar and click on **Search** Button.

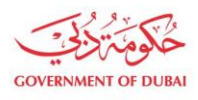

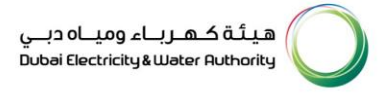

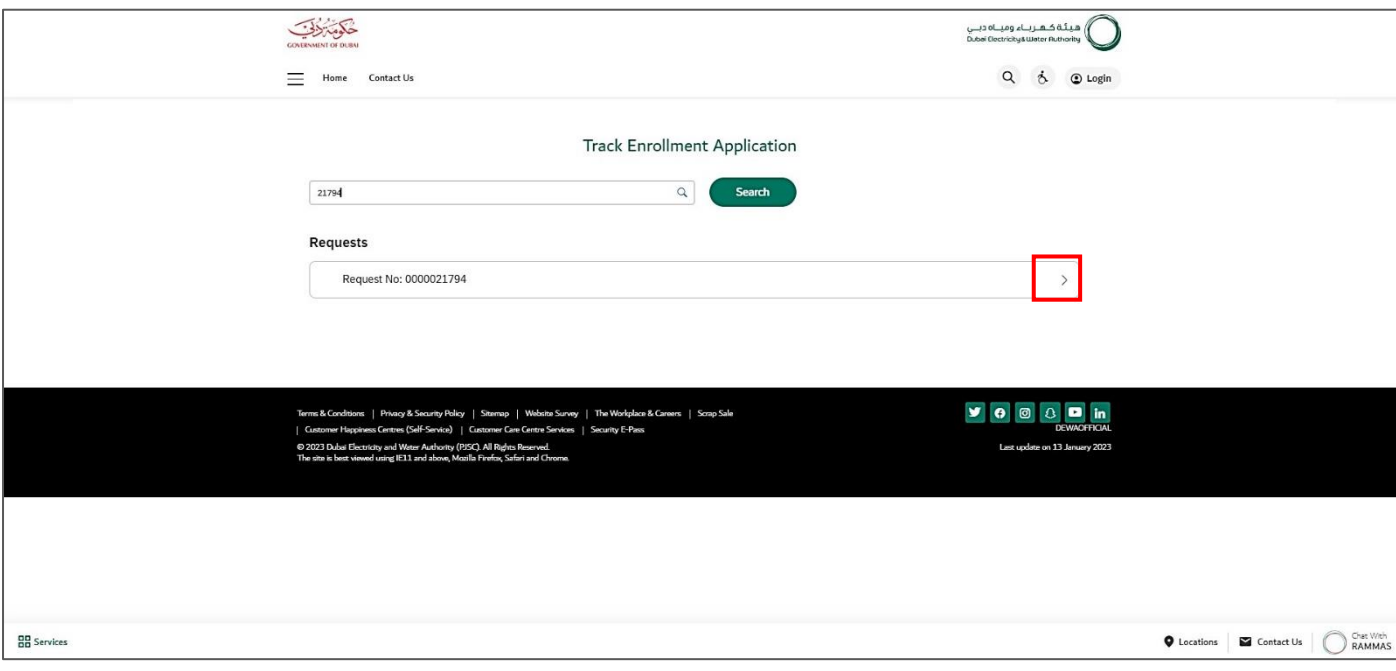

**User Action**: Click on **Expand node** to display the application status.

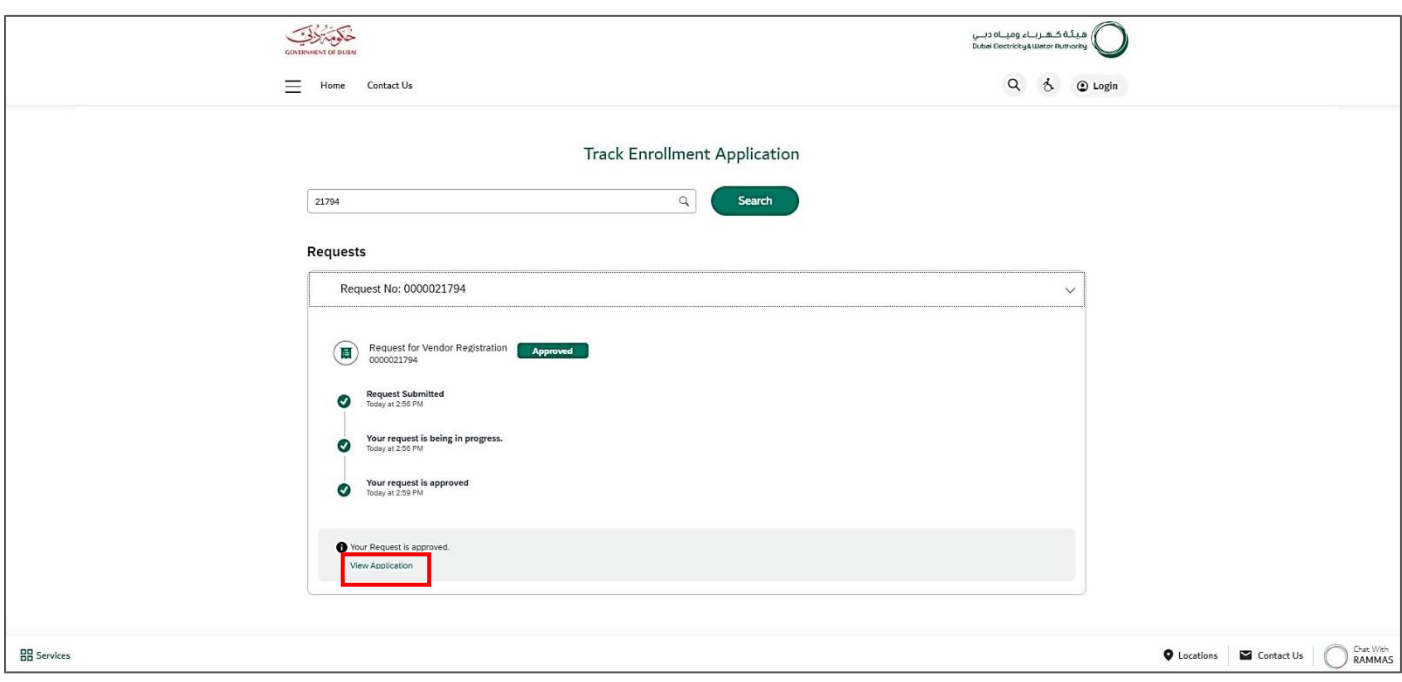

**User Action:** Click on **View Application** link to open the application.

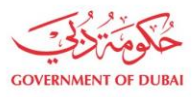

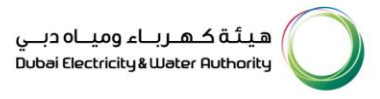

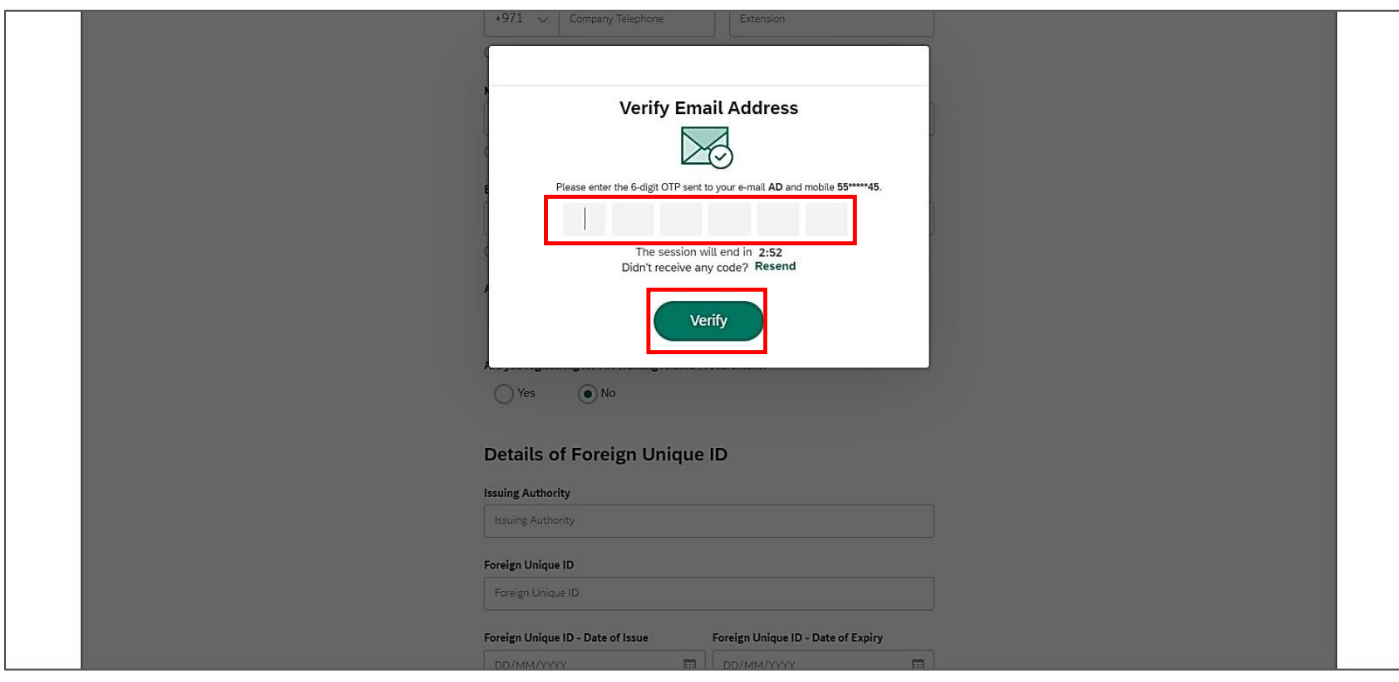

**User Action:** Enter the OTP received on submitted Email or Mobile Number and click on Verify button.

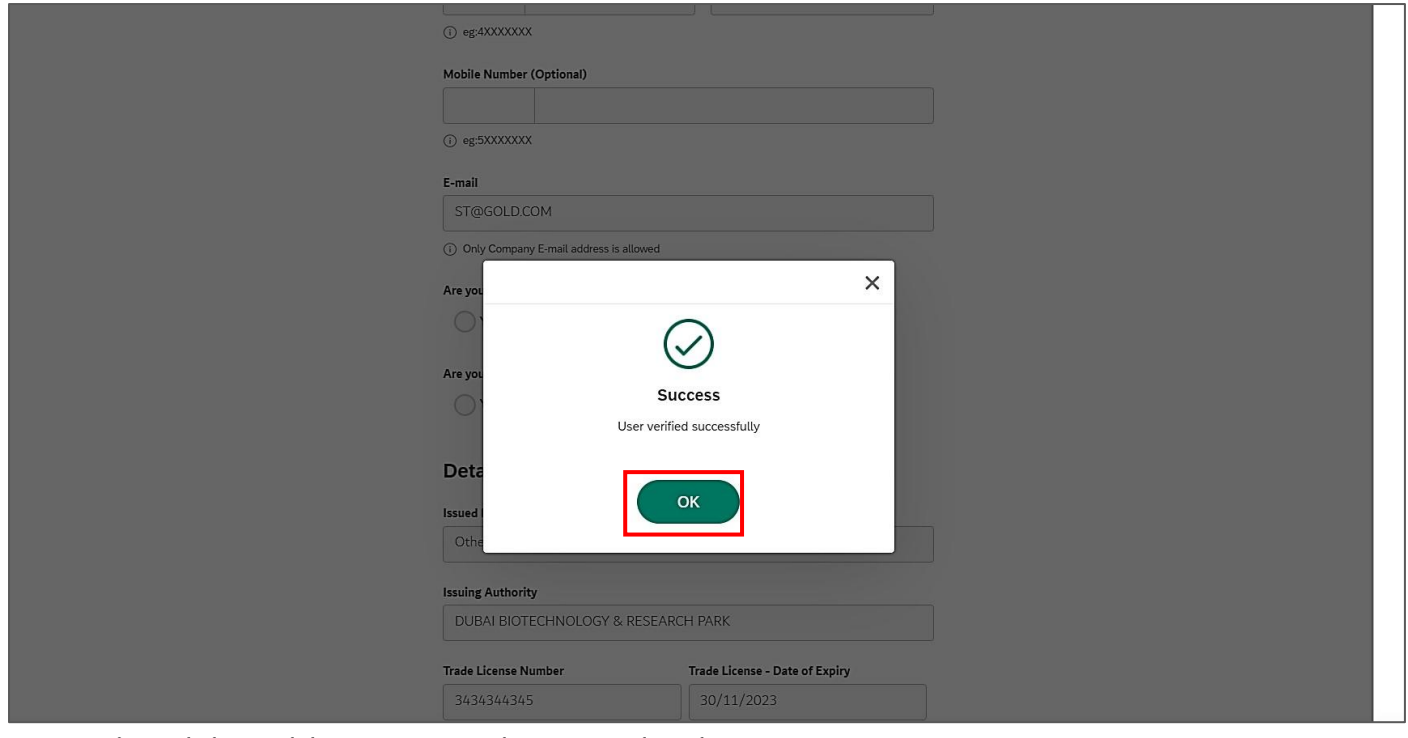

**User Action:** Click on Ok button to view the approved application.

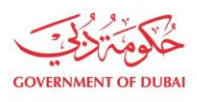

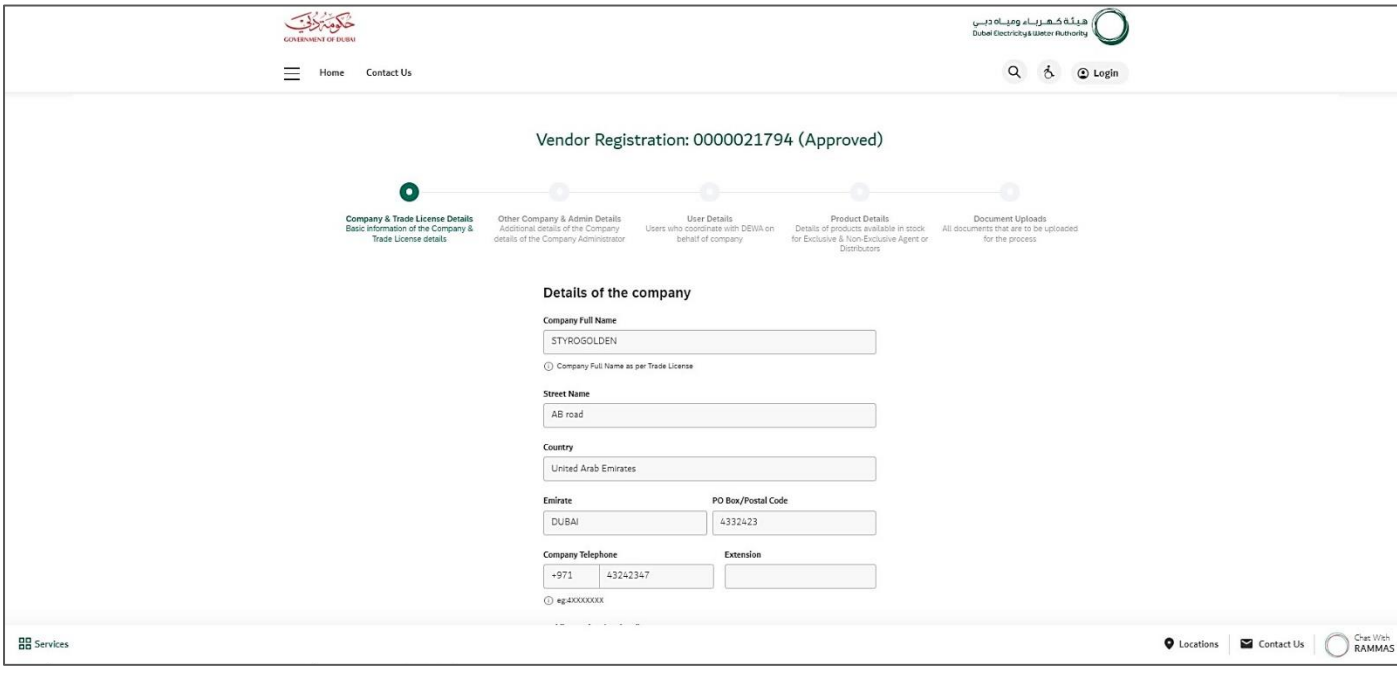

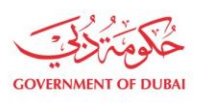

ھیـتَـة کــھــربـــاء ومیـــاہ دبـــي<br>Dubai Electricity&Water Authority

#### **1.2.6. Track Enrollment Application for Admin Registration**

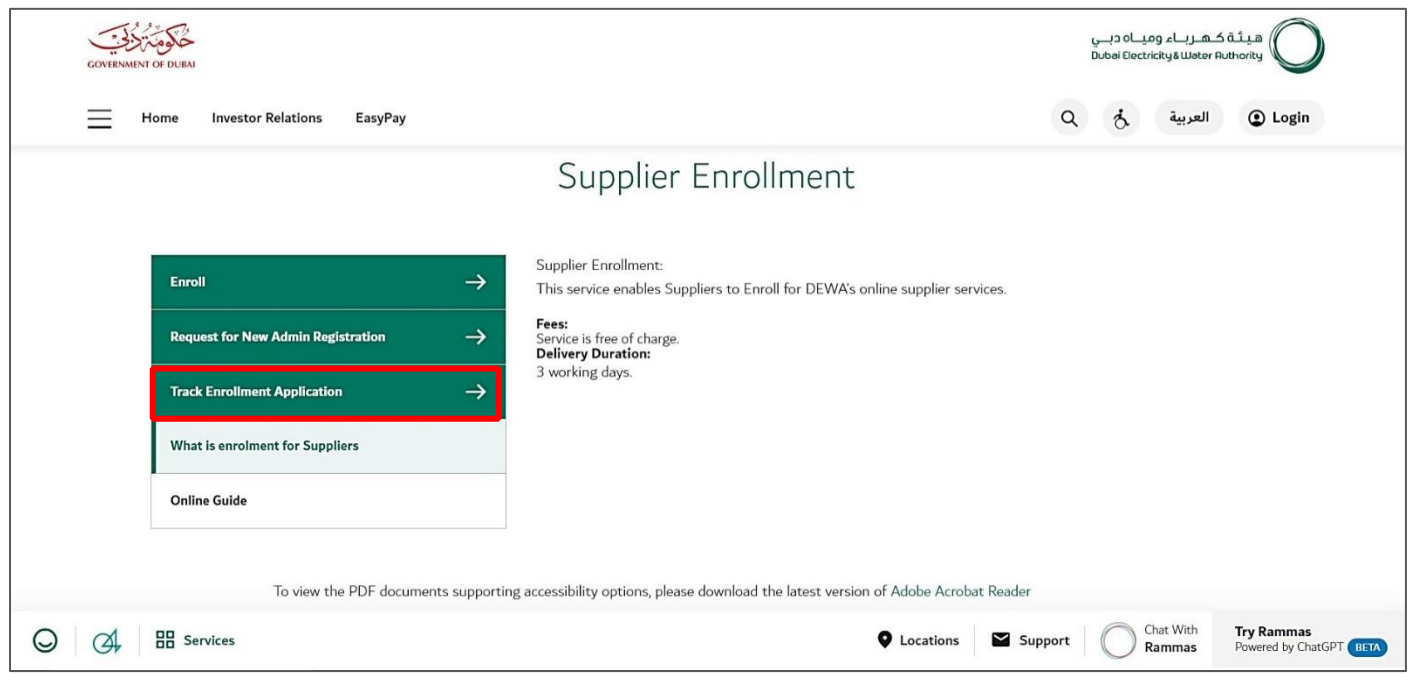

**User Action**: Click on **Track Enrollment Application** service to track submitted application.

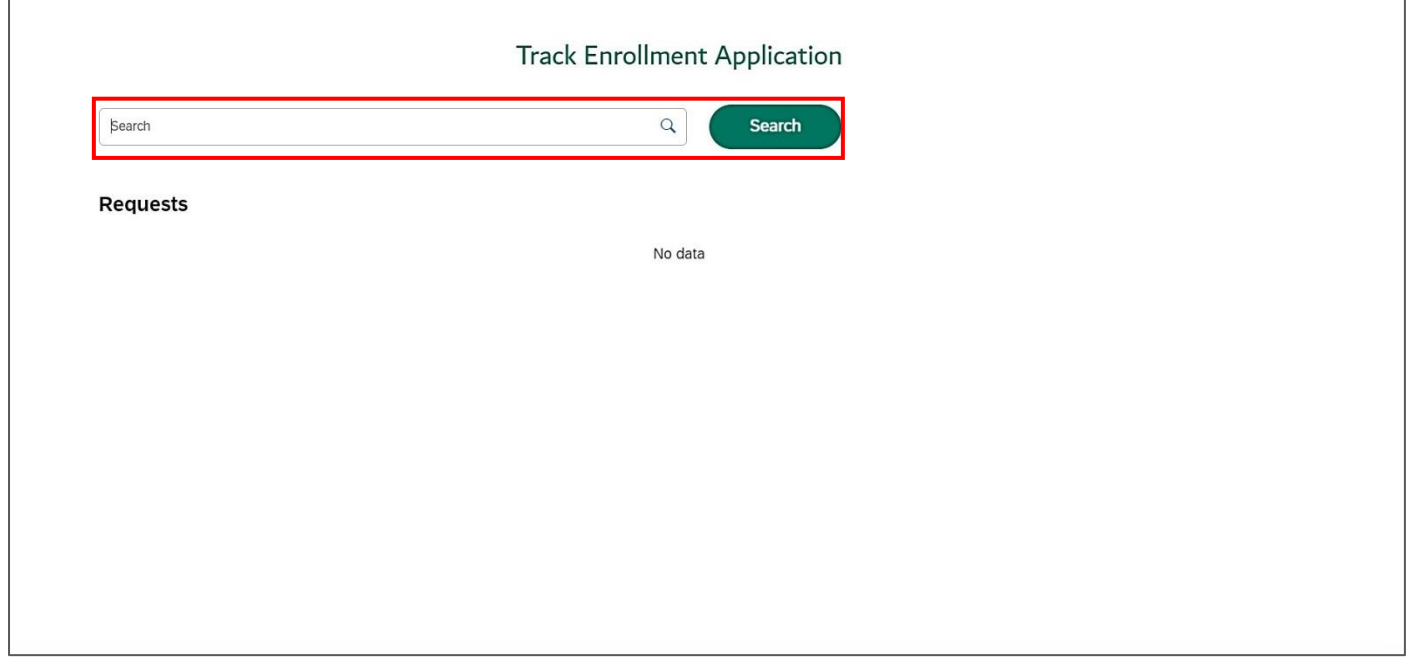

**User Action**: Enter **application number** in search bar and click on **Search** Button.

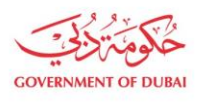

هيـتُـة كــهــر بــاء وميـــاه دبـــي<br>Dubai Electricity & Water Authority

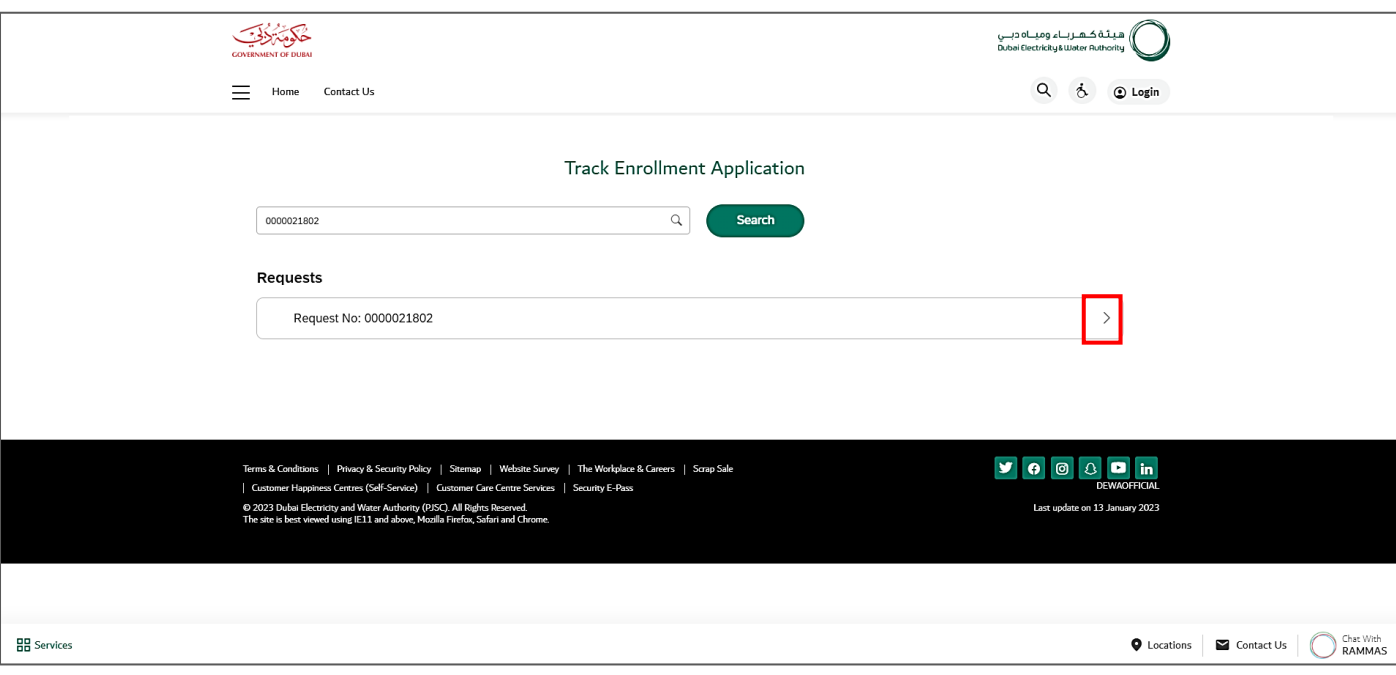

**User Action**: Click on **Expand node** to display the application status.

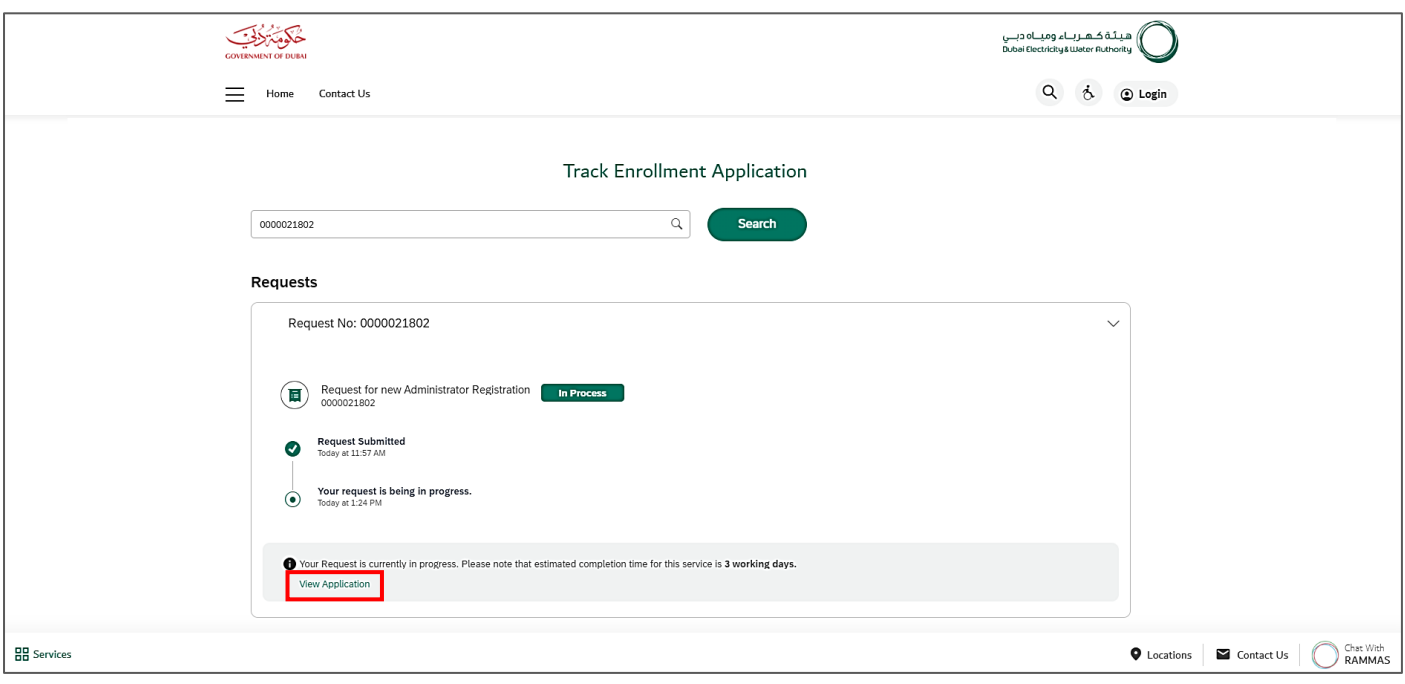

**User Action:** Click on **View Application** link to open the application.

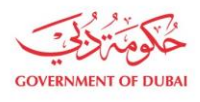

هيـتُـة كــهــربــاء وميـــاه دبـــي<br>Dubəi Electricity & Wəter Authority

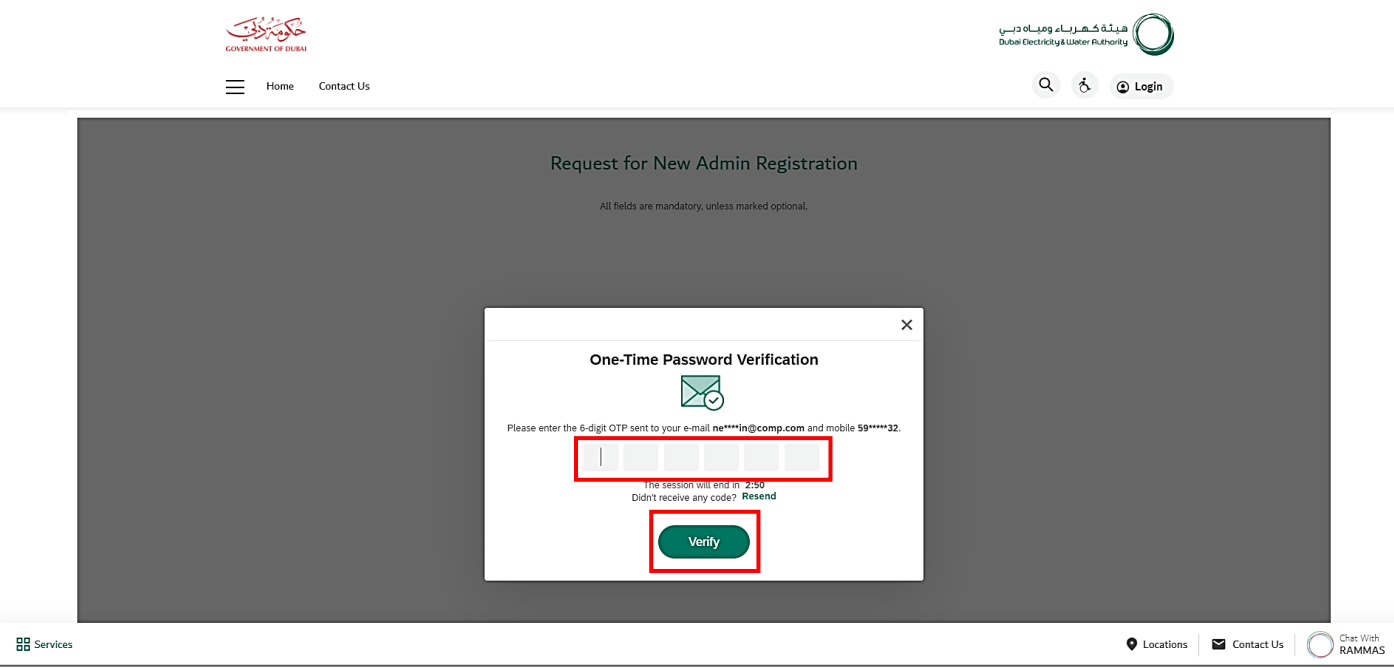

**User Action:** Enter the OTP received on submitted Email or Mobile Number and click on Verify button.

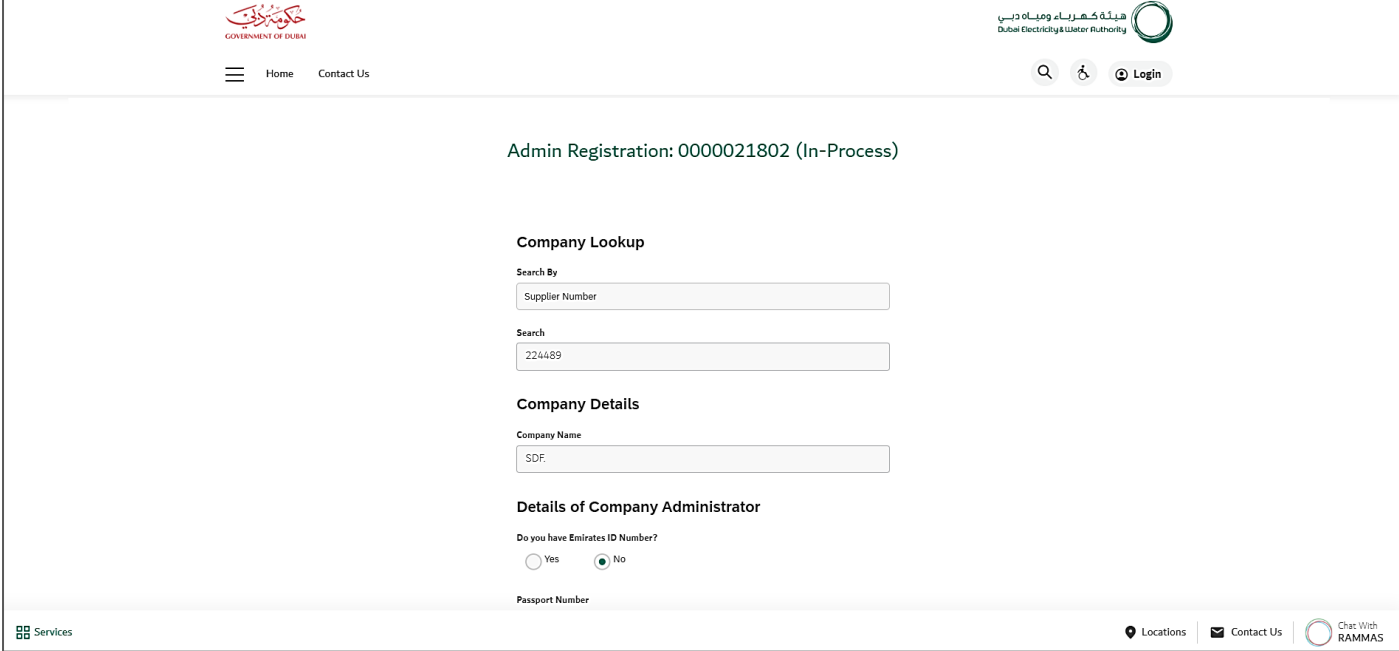